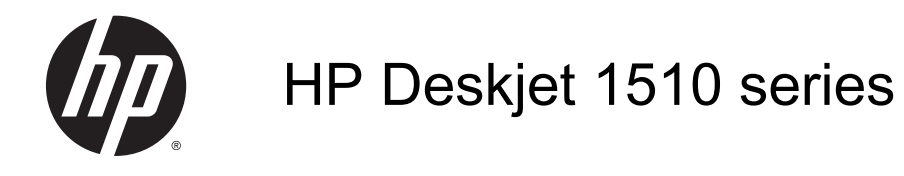

## Съдържание

J.

 $\mathbf{A} = \mathbf{A}$ 

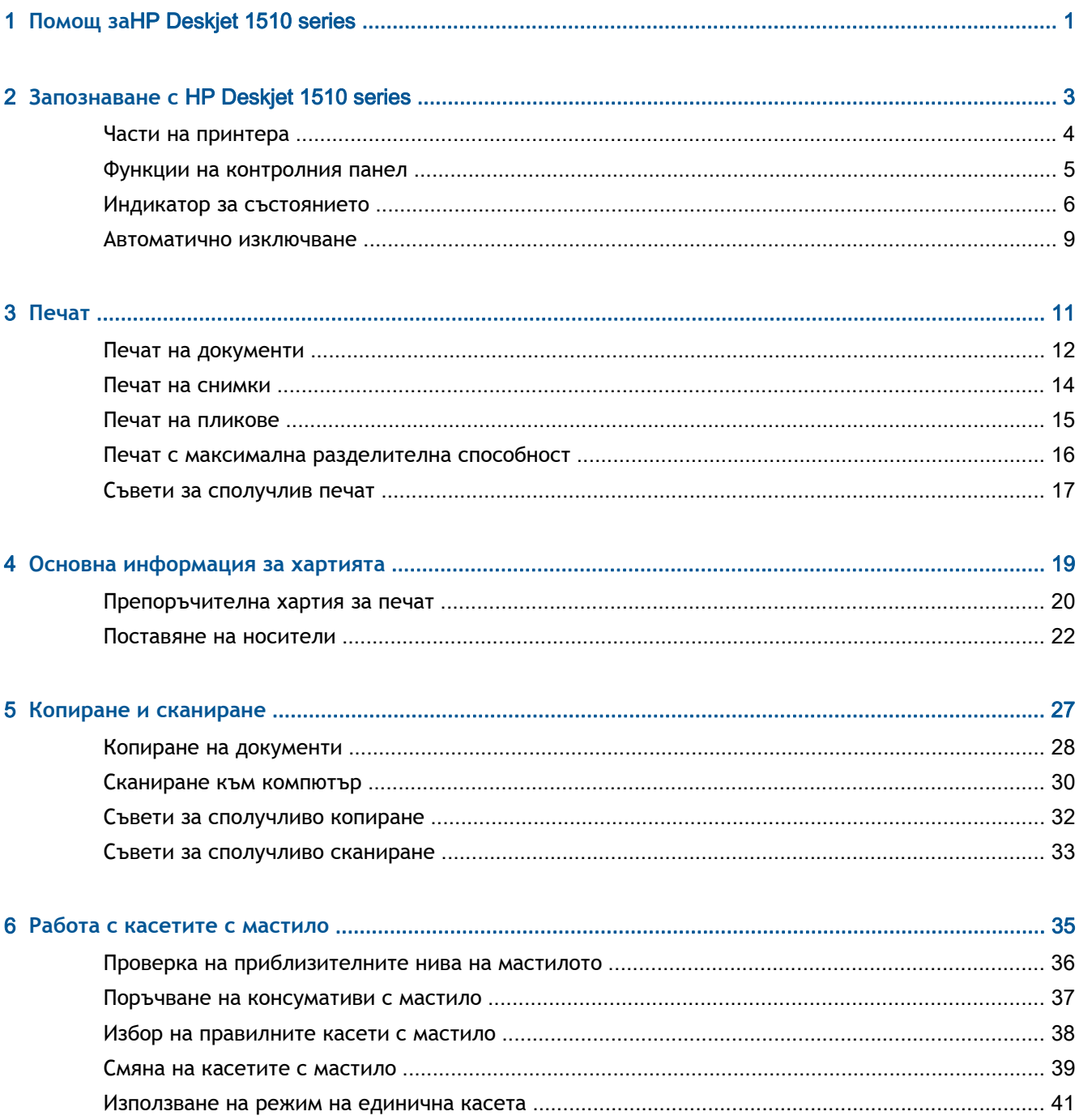

 $\mathcal{L}$ 

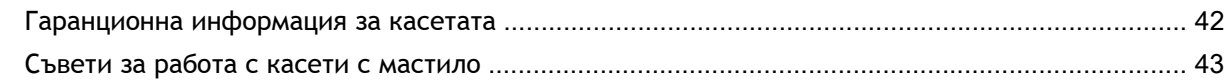

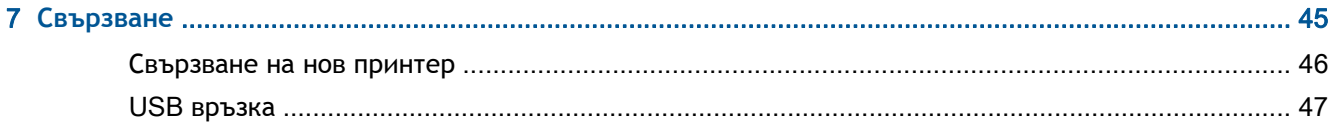

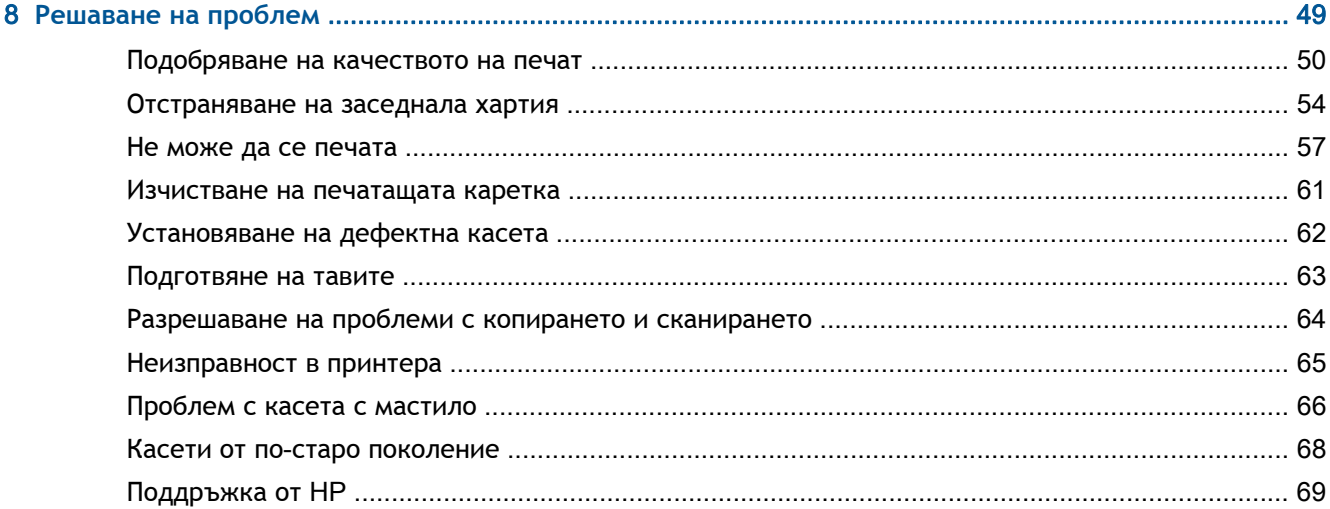

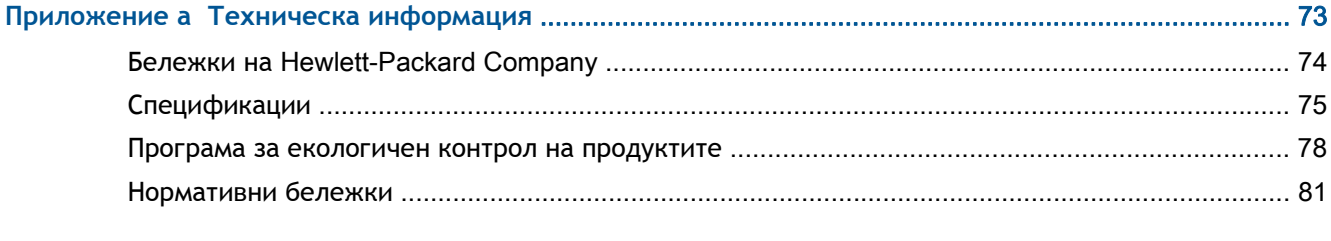

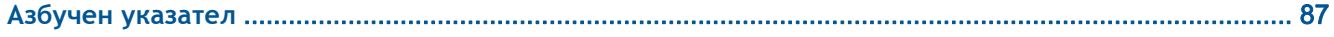

## <span id="page-4-0"></span>1 **Помощ за**HP Deskjet 1510 series

Научете как да използвате HP Deskjet 1510 series

- Части на [принтера](#page-7-0) на страница 4
- Функции на [контролния](#page-8-0) панел на страница 5
- [Поставяне](#page-25-0) на носители на страница 22
- Копиране на [документи](#page-31-0) на страница 28
- [Сканиране](#page-33-0) към компютър на страница 30
- Смяна на касетите с мастило на [страница](#page-42-0) 39
- [Отстраняване](#page-57-0) на заседнала хартия на страница 54

# <span id="page-6-0"></span>2 **Запознаване с** HP Deskjet 1510 series

- Части на [принтера](#page-7-0)
- Функции на [контролния](#page-8-0) панел
- Индикатор за [състоянието](#page-9-0)
- [Автоматично](#page-12-0) изключване

### <span id="page-7-0"></span>**Части на принтера**

● Изглед отпред

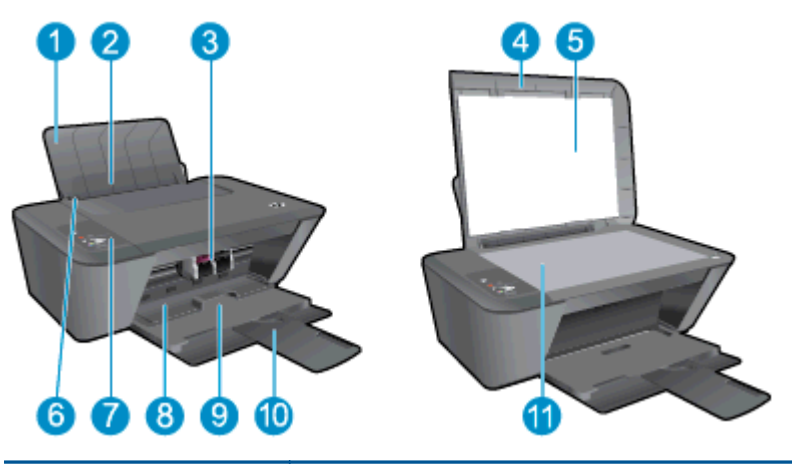

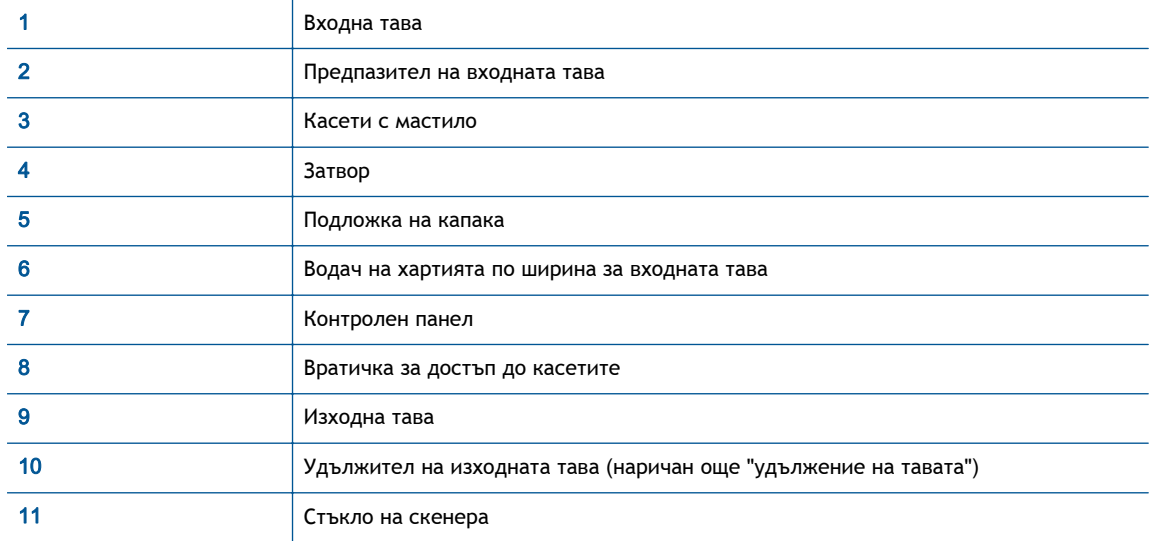

● Заден изглед

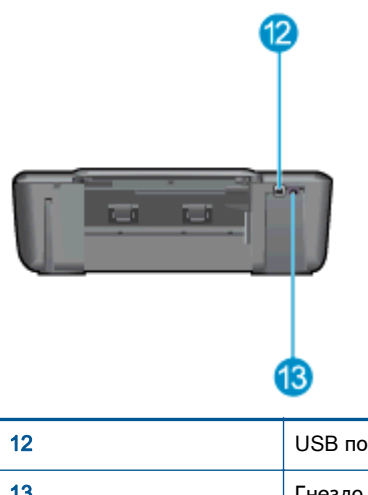

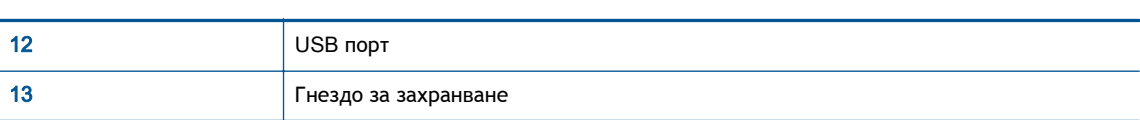

### <span id="page-8-0"></span>**Функции на контролния панел**

**Фигура** 2**-**1 Функции на контролния панел

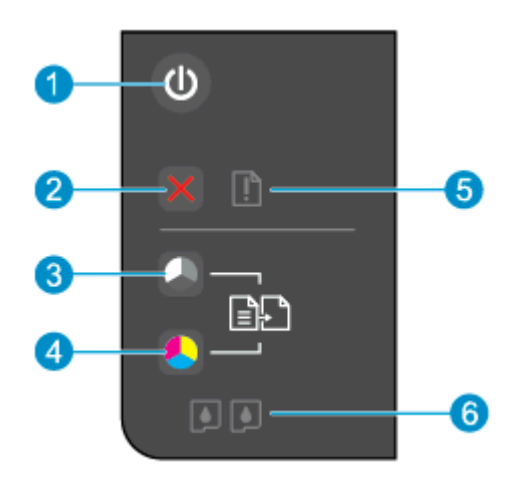

à.

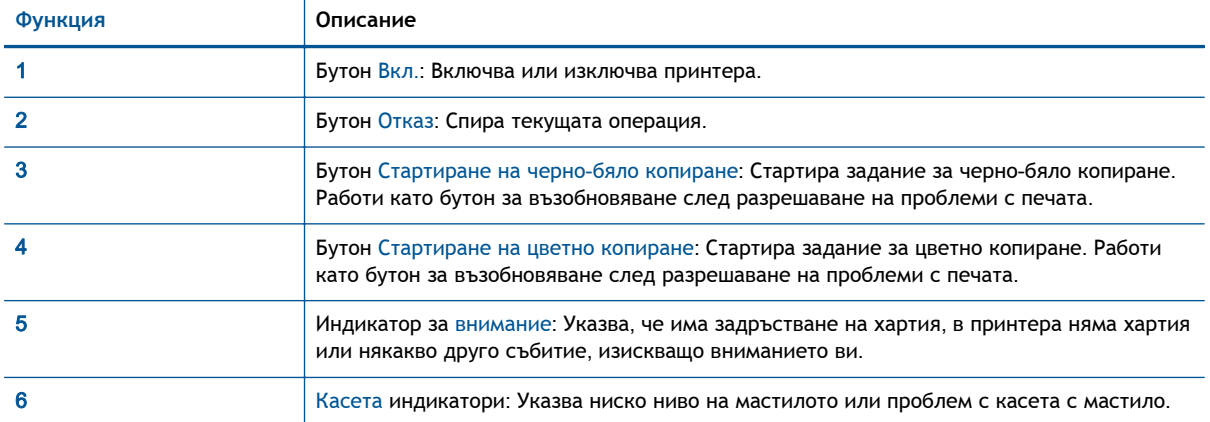

### <span id="page-9-0"></span>**Индикатор за състоянието**

- При включване на принтера, индикаторът на бутона Вкл. ще светне.
- При изключване на принтера, индикаторът на бутона Вкл. ще изгасне.
- Когато принтерът е в режим на заспиване, индикаторът на бутона Вкл. свети по-слабо. Принтерът автоматично влиза в режим на заспиване след 5 минути липса на активност.
- Когато принтерът обработва дадена задача, индикаторът на бутона Вкл. мига.

Допълнителни мигащи индикатори сигнализират за грешки, с които можете да се справите. Вижте по-долу, за да научите за поведението на индикаторите и какво да правите.

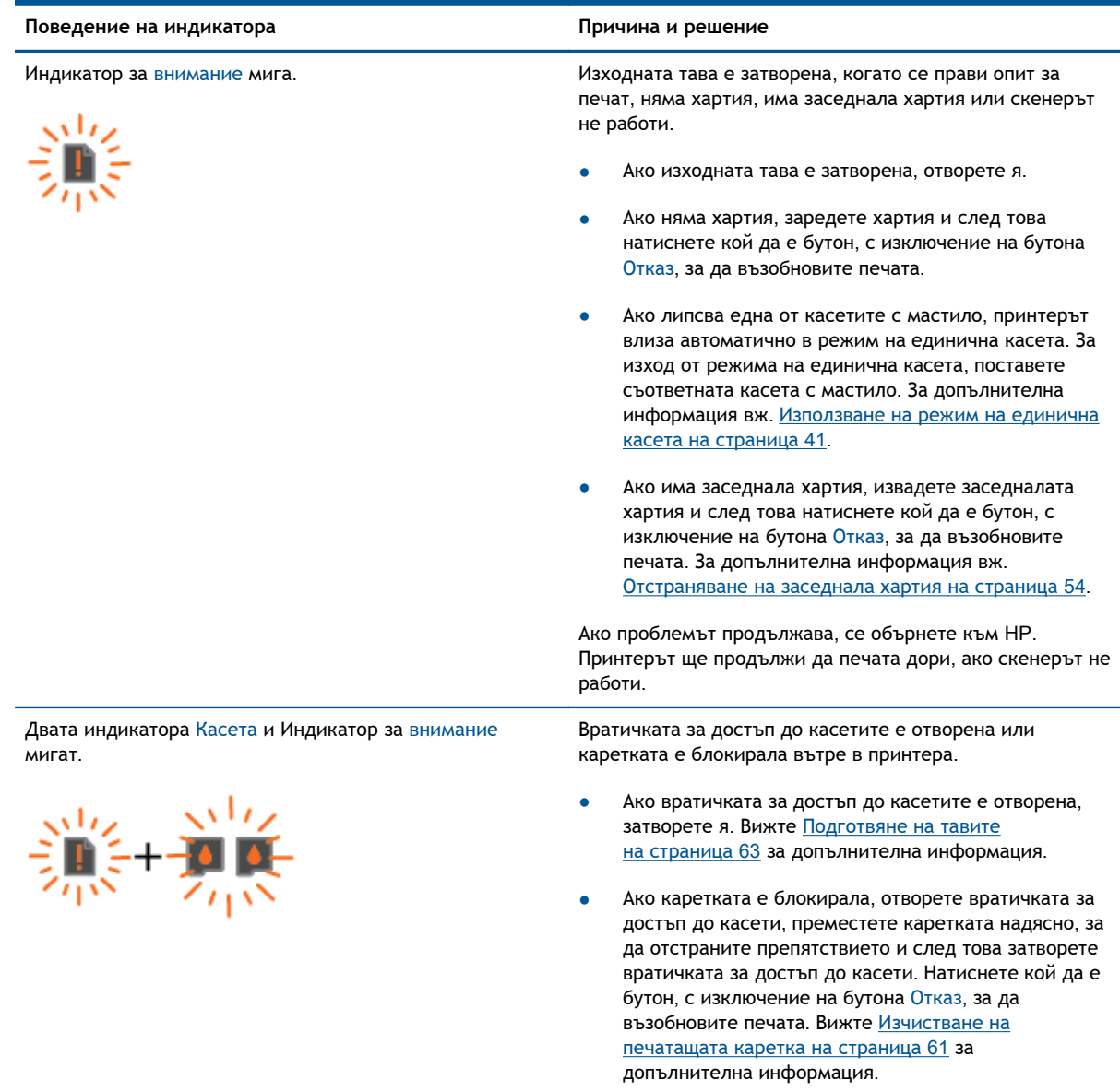

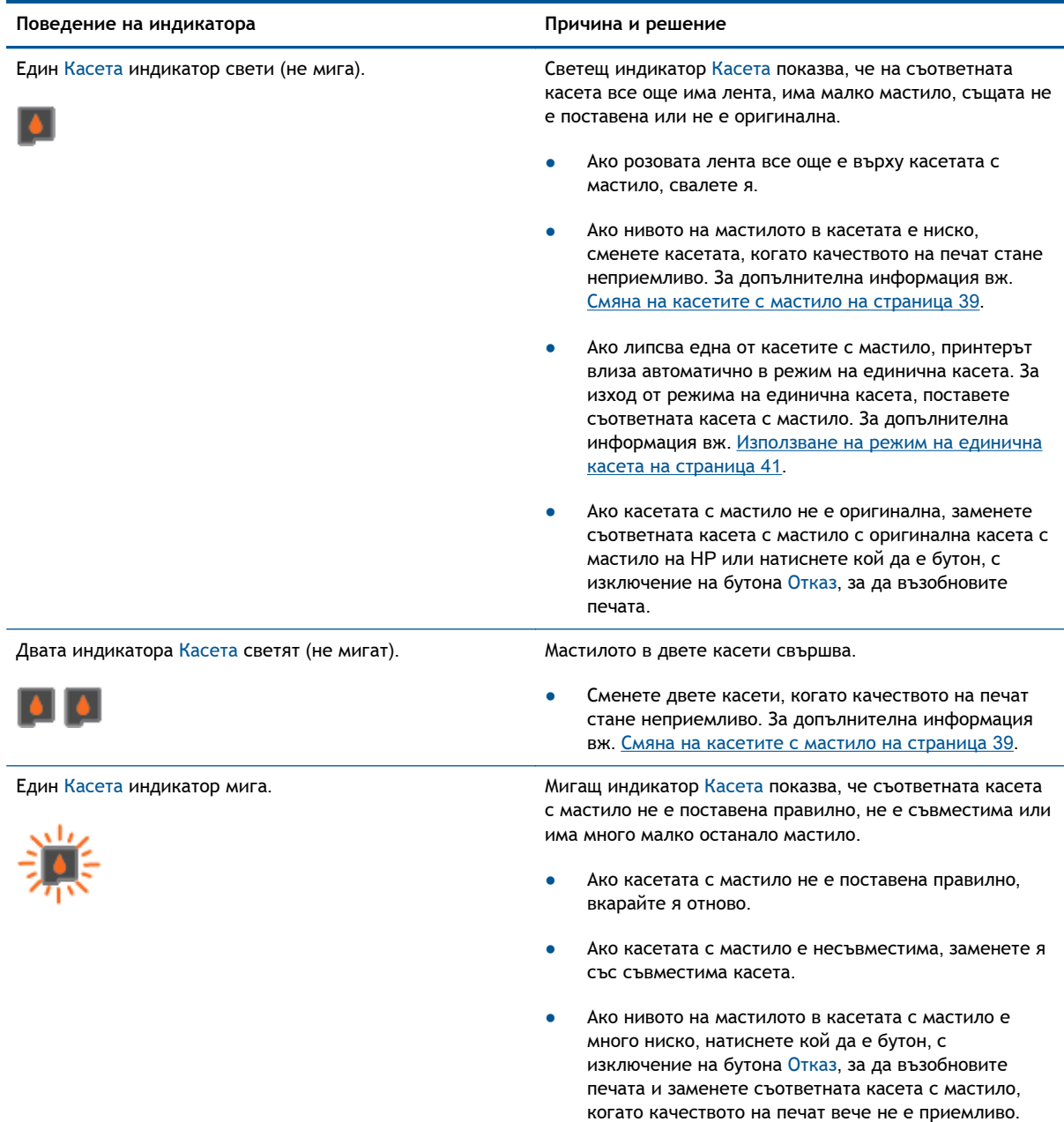

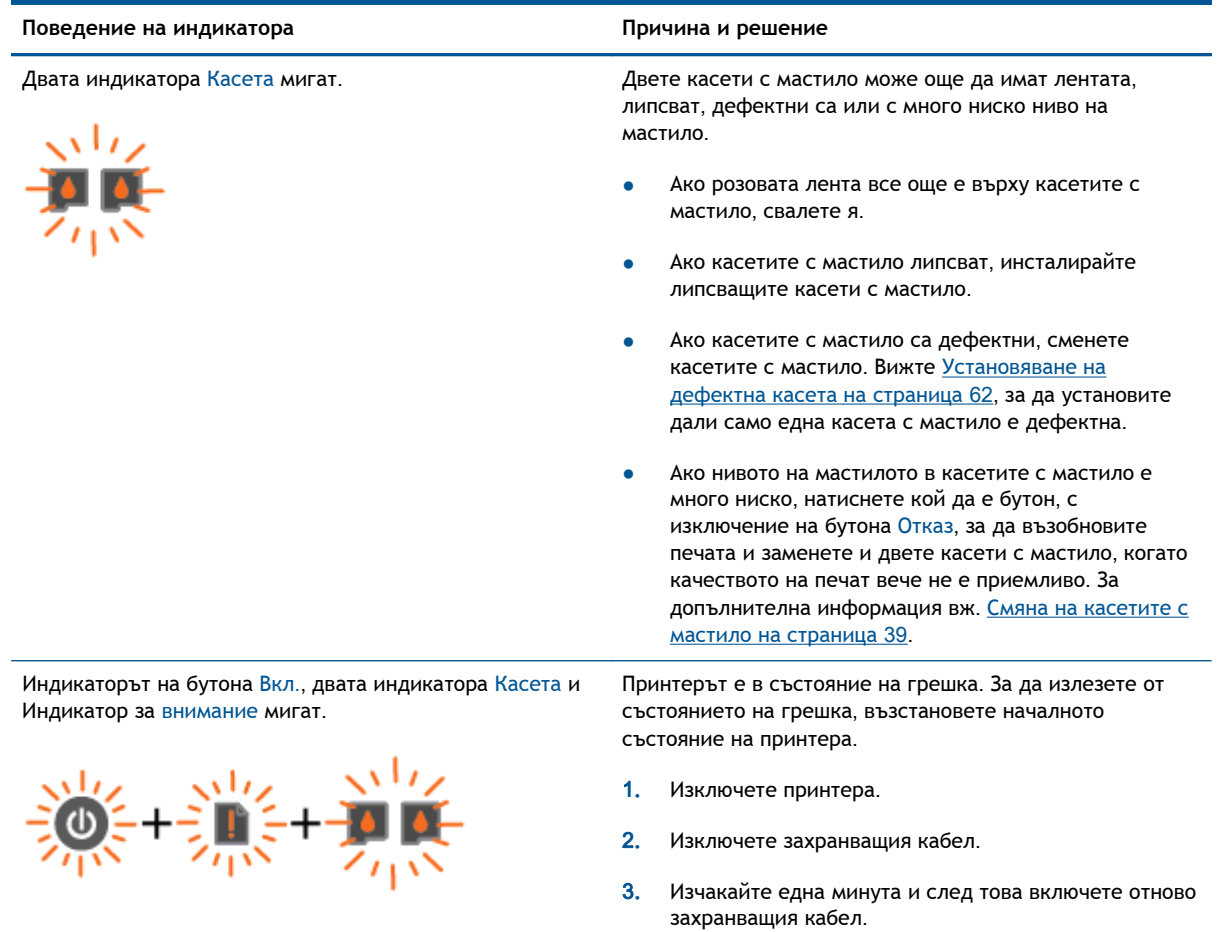

4**.** Включете принтера.

Ако проблемът продължава, се обърнете към HP.

### <span id="page-12-0"></span>**Автоматично изключване**

Автоматично изключване е разрешено автоматично по подразбиране, когато включите принтера. Когато Автоматично изключване е разрешено, принтерът автоматично се изключва след 2 часа липса на активност, за да помогне за намаляване консумацията на енергия. **Автоматично изключване изключва напълно принтера**, **така че трябва да използвате бутона Вкл**., **за да включите принтера отново**. За модели на принтери с възможност за свързване към безжична или Ethernet мрежа, Автоматично изключване се забранява автоматично, когато принтерът установи връзка към безжична или Ethernet мрежа. Дори когато Автоматично изключване е забранено, принтерът влиза в режим на заспиване след 5 минути липса на активност, за да помогне за намаляване консумацията на енергия.

#### **За да промените настройката Автоматично изключване от Софтуер на принтера**

- 1**.** В зависимост от операционната система, направете едно от следните неща, за да отворите Софтуер на принтера:
	- Windows 8: На екрана Start (Старт), щракнете с десен бутон върху празна област на екрана, щракнете върху All Apps (Всички приложения) на лентата с приложения и после щракнете върху иконата с името на принтера.
	- Windows 7, Windows Vista и Windows XP: От работния плот на компютъра щракнете върху бутона Start (Старт), изберете All Programs (Всички програми), щракнете върху HP, щракнете върху HP Deskjet 1510 series, след което щракнете върху HP Deskjet 1510 series.
- 2**.** В Софтуер на принтера изберете Print & Scan (Печат и сканиране), след което щракнете върху Maintain Your Printer (Поддръжка на принтера) за достъп до кутията с инструменти за принтера.
- 3**.** Ще се покаже кутията с инструменти за принтера.
- 4**.** Щракнете върху Advanced Settings (Разширени настройки), след което следвайте инструкциите на екрана.

След като промените тази настройка, принтерът ще запази настройката, която сте избрали.

## <span id="page-14-0"></span>3 **Печат**

Този раздел съдържа следните теми:

- Печат на [документи](#page-15-0)
- Печат на [снимки](#page-17-0)
- Печат на [пликове](#page-18-0)
- Печат с максимална [разделителна](#page-19-0) способност
- Съвети за [сполучлив](#page-20-0) печат

### <span id="page-15-0"></span>**Печат на документи**

### **Зареждане на хартия**

- 1**.** Уверете се, че изходната тава е отворена.
- 2**.** Проверете дали във входната тава е поставена хартия.

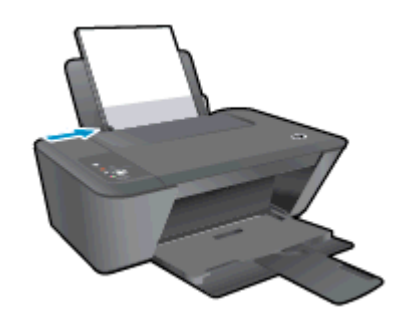

### **За отпечатване на документ**

- 1**.** От софтуера щракнете върху бутона Print (Печат).
- 2**.** Уверете се, че принтерът е избран.
- 3**.** Щракнете върху бутона, който отваря диалоговия прозорец Properties (Свойства).

В зависимост от вашето софтуерно приложение, този бутон може да се нарича Properties (Свойства), Options (Опции), Printer Setup (Настройка на принтер), Printer Properties (Свойства на принтер), Printer (Принтер) или Preferences (Предпочитания).

- 4**.** Изберете подходящите опции.
	- В раздела Layout (Оформление) изберете ориентация Portrait (Портрет) или Landscape (Пейзаж).
	- В раздела Paper/Quality (Хартия/качество) изберете подходящия тип хартия и качество на печата от падащия списък Media (Носители).
	- Щракнете върху Advanced (Разширени), за да изберете подходящия размер на хартията от падащото меню Paper Size (Размер на хартията).
- 5**.** Щракнете върху OK, за да затворите диалоговия прозорец Properties (Свойства).
- 6**.** Щракнете върху Print (Печат) или върху OK, за да започнете да печатате.

### **Печат и от двете страни на страницата**

- 1**.** От софтуера ви щракнете върху бутона Print (Печат).
- 2**.** Уверете се, че е избран вашият принтер.
- 3**.** Щракнете върху бутона, който отваря диалоговия прозорец Properties (Свойства).

В зависимост от софтуерното ви приложение, този бутон може да се нарича Properties (Свойства), Options (Опции), Printer Setup (Настройка на принтер), Printer Properties (Свойства на принтера), Printer (Принтер) или Preferences (Предпочитания).

4**.** Изберете подходящите опции.

- В раздела Layout (Оформление) изберете ориентация Portrait (Портрет) или Landscape (Пейзаж).
- В раздела Paper/Quality (Хартия/качество) изберете подходящия тип хартия и качество на печата от падащия списък Media (Носители).
- Щракнете върху Advanced (Разширени) и изберете подходящия размер на хартията от падащото меню Paper Size (Размер на хартията).
- 5**.** В раздела Layout (Оформление) изберете подходяща опция от падащото меню Print on Both Sides Manually (Ръчен двустранен печат).
- 6**.** Щракнете върху OK, за да започнете да печатате.
- 7**.** След отпечатване на четните страници на документа извадете документа от изходната тава.
- 8**.** Изпълнете инструкциите на екрана, заредете отново хартията във входната тава с празната страна нагоре и горната страна на страницата надолу и след това щракнете върху Continue (Продължи).

### <span id="page-17-0"></span>**Печат на снимки**

### **Поставяне на фотохартия**

- 1**.** Уверете се, че изходната тава е отворена.
- 2**.** Извадете всичката хартия от входната касета, а след това поставете фотохартията със страната за печат нагоре.

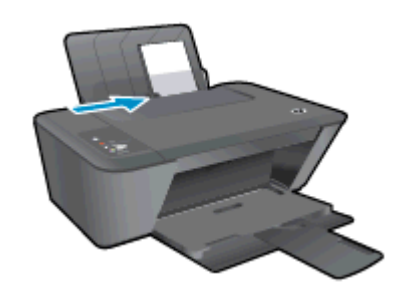

### **Печат на снимка на фотохартия**

- 1**.** От менюто File (Файл) на софтуера ви щракнете върху Print (Печат).
- 2**.** Уверете се, че принтерът е избран.
- 3**.** Щракнете върху бутона, който отваря диалоговия прозорец Properties (Свойства).

В зависимост от вашето софтуерно приложение, този бутон може да се нарича Properties (Свойства), Options (Опции), Printer Setup (Настройка на принтер), Printer Properties (Свойства на принтер), Printer (Принтер) или Preferences (Предпочитания).

- 4**.** Изберете подходящите опции.
	- В раздела Layout (Оформление) изберете ориентация Portrait (Портрет) или Landscape (Пейзаж).
	- В раздела Paper/Quality (Хартия/качество) изберете подходящия тип хартия и качество на печата от падащия списък Media (Носители).
	- Щракнете върху Advanced (Разширени), за да изберете подходящия размер на хартията от падащото меню Paper Size (Размер на хартията).

**Э ЗАБЕЛЕЖКА:** За максимална разделителна способност в dpi, отидете на раздела Paper/ Quality (Хартия/качество) и изберете Photo Paper, Best Quality (Фотохартия, Най-добро качество) от падащия списък Medi**а** (Носител). След това отидете на раздела Advanced (Разширени) и изберете Yes (Да) от падащия списък Print in Max DP**І** (Печат с максимална разделителна способност). Ако искате да печатате с максимална разделителна способност в сиви тонове, изберете High Quality Grayscale (Висококачествени сиви тонове) от падащото меню Print in Grayscale (Принтиране в сиви тонове).

- 5**.** Щракнете върху бутона OK, за да се върнете в диалоговия прозорец Properties (Свойства).
- 6**.** Щракнете върху бутона OK, след което върху Print (Печат) или OK в диалоговия прозорец Print (Печат).
- **Э ЗАБЕЛЕЖКА:** След завършване на печата извадете неизползваната фотохартия от входната тава. Съхранявайте фотохартията така, че да не започне да се навива, което може да влоши качеството на вашата разпечатка.

### <span id="page-18-0"></span>**Печат на пликове**

Във входната тава на HP Deskjet 1510 series може да заредите един или повече пликове. Не използвайте гланцирани или релефни пликове или такива със закопчалки или прозорчета.

**Э ЗАБЕЛЕЖКА:** За подробности как да форматирате текст за отпечатване върху пликове вижте помощните файлове на вашия текстообработващ софтуер.

#### **Поставяне на пликове**

- 1**.** Уверете се, че изходната тава е отворена.
- 2**.** Плъзнете водача за хартия по ширина наляво докрай.
- 3**.** Поставете пликовете в дясната страна на входната тава. Страната за печат трябва да бъде нагоре.
- 4**.** Избутайте пликовете напред в принтера, докато спрат.
- 5**.** Плъзнете водача за хартията по ширина плътно до ръба на пликовете.

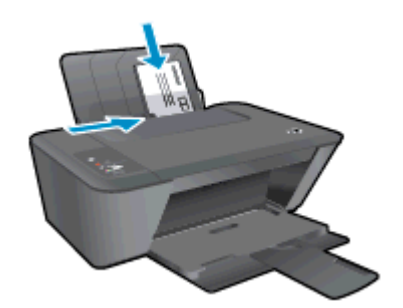

#### **За печат върху плик**

- 1**.** От менюто File (Файл) на софтуера ви щракнете върху Print (Печат).
- 2**.** Уверете се, че принтерът е избран.
- 3**.** Щракнете върху бутона, който отваря диалоговия прозорец Properties (Свойства).

В зависимост от вашето софтуерно приложение, този бутон може да се нарича Properties (Свойства), Options (Опции), Printer Setup (Настройка на принтер), Printer Properties (Свойства на принтер), Printer (Принтер) или Preferences (Предпочитания).

- 4**.** Изберете подходящите опции.
	- В раздела Layout (Оформление) изберете ориентация Portrait (Портрет) или Landscape (Пейзаж).
	- В раздела Paper/Quality (Хартия/качество) изберете подходящия тип хартия и качество на печата от падащия списък Media (Носители).
	- Щракнете върху Advanced (Разширени), за да изберете подходящия размер на хартията от падащото меню Paper Size (Размер на хартията).
- 5**.** Щракнете върху бутона OK, след което върху Print (Печат) или OK в диалоговия прозорец Print (Печат).

### <span id="page-19-0"></span>**Печат с максимална разделителна способност**

Използвайте режима за максимален брой точки на инч (dpi) за отпечатване на висококачествени и ясни изображения върху фотохартия.

Печатането в режим на максимална разделителна способност отнема по-дълго време, отколкото печатането с други настройки, като изисква по-голямо количество памет.

#### **Печат в режим на максимална разделителна способност**

- 1**.** От менюто File (Файл) на софтуера ви щракнете върху Print (Печат).
- 2**.** Уверете се, че принтерът е избран.
- 3**.** Щракнете върху бутона, който отваря диалоговия прозорец Properties (Свойства).

В зависимост от вашето софтуерно приложение, този бутон може да се нарича Properties (Свойства), Options (Опции), Printer Setup (Настройка на принтер), Printer Properties (Свойства на принтер), Printer (Принтер) или Preferences (Предпочитания).

- 4**.** Щракнете върху раздела Paper/Quality (Хартия/качество).
- 5**.** От падащия списък Media (Носители) трябва да изберете Photo Paper, Best Quality (Фотохартия, Най-добро качество), за да активирате печат а максимална разделителна способност.
- 6**.** Щракнете върху бутона Advanced (Разширени).
- 7**.** В областта Printer Features (Функции на принтера) изберете Yes (Да) от падащия списък Print in Max DPI (Печат в максимална разделителна способност).
- 8**.** Изберете подходящия размер на хартията от падащия списък Paper Size (Размер на хартията).
- 9**.** Щракнете върху OK, за да затворите разширените опции.
- 10**.** Потвърдете Orientation (Ориентация) в раздела Layout (Оформление), след което изберете OK, за да печатате.

### <span id="page-20-0"></span>**Съвети за сполучлив печат**

За да печатате сполучливо, касетите с мастило на HP трябва да функционират правилно с достатъчно мастило, хартията трябва да е правилно заредена, а също така продуктът трябва да е правилно настроен. Настройки за печат не се прилагат за копиране или сканиране.

#### **Съвети за мастилото**

- Използвайте оригинални касети с мастило на HP.
- Инсталирайте правилно черно-бялата и цветната касета.

За допълнителна информация вж. Смяна на касетите с мастило на [страница](#page-42-0) 39.

● Проверете приблизителните нива на мастилото в касетите, за да сте сигурни, че мастилото е достатъчно.

За допълнителна информация вж. Проверка на [приблизителните](#page-39-0) нива на мастилото на [страница](#page-39-0) 36.

Ако качеството на печат не е приемливо, вж. [Подобряване](#page-53-0) на качеството на печат на [страница](#page-53-0) 50 за повече информация.

#### **Съвети при поставяне на хартия**

- Заредете топче хартия (не само една страница). Всичката хартия в топчето трябва да е с еднакъв размер и тип, за да се избегне засядане на хартията.
- Заредете хартията със страната за печат нагоре.
- Убедете се, че хартията, заредена във входната тава, лежи хоризонтално и краищата й не са огънати или скъсани.
- Нагласете водача на хартията по ширина във входната тава да прилягат плътно до хартията. Уверете се, че водачът на хартията по ширина не огъва хартията във входната тава.

За допълнителна информация вж. [Поставяне](#page-25-0) на носители на страница 22.

#### **Съвети за настройки на принтера**

- В раздела Paper/Quality (Хартия/качество) изберете подходящия тип хартия и качество на печата от падащия списък Media (Носители).
- Изберете размер хартия от падащия списък Paper Size (Размер на хартия) в диалоговия прозорец Advanced Options (Разширени опции). Отворете диалоговия прозорец Advanced Options (Разширени опции), като щракнете върху бутона Advanced (Разширени) в раздела Layout (Оформление) или Paper/Quality (Хартия/качество).
- За смяна на настройките за печат по подразбиране щракнете върху Print & Scan (Печат и сканиране) и след това щракнете върху Set Preferences (Задаване на предпочитания) в софтуера на принтера.

В зависимост от операционната система, направете едно от следните неща, за да отворите софтуера на принтера:

- Windows 8: На екрана Start (Старт), щракнете с десен бутон върху празна област на екрана, щракнете върху All Apps (Всички приложения) на лентата с приложения и после щракнете върху иконата с името на принтера.
- Windows 7, Windows Vista и Windows XP: От работния плот на компютъра щракнете върху бутона Start (Старт), изберете All Programs (Всички програми), щракнете върху HP, щракнете върху HP Deskjet 1510 series, след което щракнете върху HP Deskjet 1510 series.
- Ако искате да печатате черно-бял документ, като използвате само черно мастило, щракнете върху бутона Advanced (Разширени). От падащото меню Print in Grayscale (Печат в нива на сивото) изберете Black Ink Only (Само черно мастило), след което щракнете върху бутона OK.

### **Бележки**

Оригиналните касети с мастило на HP са проектирани и тествани с принтери и хартии на HP, за да създавате лесно чудесни резултати, отново и отново.

**ЭМБЕЛЕЖКА:** НР не може да гарантира качеството или надеждността на консумативи, които не са на HP. Гаранцията не включва обслужването или ремонта, който трябва да се извърши в резултат използването на консуматив, който не е на HP.

Ако смятате, че сте закупили оригинални касети с мастило на HP, отидете на следния адрес:

[www.hp.com/go/anticounterfeit](http://www.hp.com/go/anticounterfeit)

- Предупрежденията и индикаторите за нивото на мастилото предоставят приблизителна информация само с цел планиране.
- **ЗАБЕЛЕЖКА:** Когато получите предупредително съобщение за ниско ниво на мастилото, подгответе си касета за смяна, за да избегнете евентуални забавяния на задачите за печат. Не е нужно да сменяте касетата с мастило, докато качеството на печат не се влоши видимо.
- Софтуерните настройки, избрани в драйвера на принтера, се прилагат само за печатането, но не се прилагат за копирането или сканирането.
- Можете да отпечатвате вашия документ от двете страни на хартията.

## <span id="page-22-0"></span>4 **Основна информация за хартията**

Можете да поставяте много и различни типове и размери хартия в принтера на HP, включително хартия с формат Letter или A4, фотохартия и пликове.

Този раздел съдържа следните теми:

- [Препоръчителна](#page-23-0) хартия за печат
- [Поставяне](#page-25-0) на носители

### <span id="page-23-0"></span>**Препоръчителна хартия за печат**

Ако искате да постигнете най-доброто качество на печат, HP ви препоръчва да използвате хартии на HP, които са специално предназначени за типа на отпечатвания от вас проект.

В зависимост от вашата страна/регион, някои от тези хартии може да не се предлагат.

### ColorLok

● HP препоръчва да се използва обикновена хартия с емблемата на ColorLok за печатане и копиране на всекидневни документи. Всяка хартия с емблемата на ColorLok е независимо тествана, за да отговаря на високите стандарти за надеждност и качество на печат, а също така и да възпроизвежда отчетливи, с по-ярки цветове и с по-плътно черно документи, които и да съхнат по-бързо от обикновената хартия. Потърсете хартия с емблемата на ColorLok, с различно тегло и размери, от основните производители на хартия.

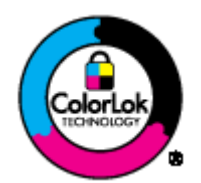

#### **Фотопечат**

#### ● **Фотохартия** HP Premium Plus

Фотохартията HP Premium Plus е най-качествената фотохартия на HP за вашите най-добри снимки. С фотохартията HP Premium Plus можете да отпечатвате красиви снимки, които изсъхват мигновено, така че да можете да ги споделяте веднага след като излезнат от принтера. Налична е в няколко размера, включително A4, 8,5 x 11 инча, 4 x 6 инча (10 x 15 см), 5 x 7 инча (13 x 18 см) и 11 x 17 инча (A3) и две покрития – гланцово и леко бляскаво (сатенено матова). Идеална е за рамкиране, показване или подаряване на най-хубавите ви снимки и специални фото проекти. Фотохартията HP Premium Plus дава изключителни резултати с професионално качество и трайност.

#### ● **Фотохартия** HP Advanced

Тази дебела фотохартия има бързосъхнеща повърхност за по-лесно боравене без размазване. Устойчива е на вода, размазване, отпечатъци и влажност. Вашите копия изглеждат като и са съпоставими със снимки, обработени в студио. Налична е в няколко размера, включително A4, 8,5 x 11 инча, 10 x 15 см (4 x 6 инча), 13 x 18 см (5 x 7 инча). Тя е без киселини, за по-дълготрайни документи.

#### ● **Фотохартия на** HP **за ежедневна употреба**

Печатайте ежедневно цветни снимки на ниска цена, като използвате хартия, създадена за обикновен фотопечат. Тази изгодна фотохартия изсъхва по-бързо с цел по-лесно боравене. Получете ясни и отчетливи изображения, когато използвате тази хартия с всеки мастиленоструен принтер. Налична е с гланцирано покритие и в няколко размера, включително A4, 8,5 x 11 инча и 10 x 15 см (4 x 6 инча). За дълготрайни снимки е без киселини.

#### **Бизнес документи**

**HP Premium Presentation Paper** (Хартия за презентации HP Premium) или **HP Professional** Paper 120 (Професионална хартия 120 на HP)

Това е дебела, двустранна матова хартия, идеална за презентация, предложения, доклади и бюлетини. За да изглежда и да се усеща впечатляващо, хартията е дебела.

● HP Brochure Paper (Хартия за брошури на HP) или HP Professional Paper 180 (Професионална хартия 180 на HP)

Тези видове хартия са с двустранна гланцова или матова хартия за двустранна употреба. Тя е идеалният избор за репродукции с почти фотографско качество и бизнес графики за корици на доклади, специални презентации, брошури, пощенски етикети и календари.

#### **За ежедневен печат**

● **Ярко**-**бяла хартия на** HP **за** Inkjet

HP Bright White Inkjet хартия осигурява висококонтрастни цветове и текст с висока рязкост на печата. Тя е достатъчно непрозрачна за двустранен цветен печат без прозиране, което я прави идеална за бюлетини, доклади и листовки. Разполагате с ColorLok Technology за по-малко размазване, по-плътно черно и по-ярки цветове.

### ● **Печатна хартия на** HP

HP Печатната хартия е висококачествена многофункционална хартия. Дава документи, които на вид и допир изглеждат по-реални, отколкото документи, отпечатани на стандартна многофункционална или копирна хартия. Разполагате с ColorLok Technology за по-малко размазване, по-плътно черно и по-ярки цветове. Тя е без киселини, за подълготрайни документи.

### ● HP Office Paper (**Офисна хартия на** HP)

HP Office Paper (Офисна хартия на HP) е висококачествена многофункционална хартия. Подходяща е за копия, чернови, бележки и други всекидневни документи. Разполагате с ColorLok Technology за по-малко размазване, по-плътно черно и по-ярки цветове. Тя е без киселини, за по-дълготрайни документи.

### ● **Рециклирана офисна хартия на** HP

Рециклираната офисна хартия на HP е висококачествена многофункционална хартия, създадена от 30% рециклирани влакна. Тя е с технологията ColorLok за по-малко размазване, по-плътно черно и по-ярки цветове.

### **Специални проекти**

### ● HP **щампи за пренасяне**

HP Iron-on Transfers (HP щампи за пренасяне) (за светли или бели тъкани) е идеалното решение за създаване на тениски по избор от вашите цифрови снимки.

### <span id="page-25-0"></span>**Поставяне на носители**

Изберете размер хартия, за да продължите.

### **Зареждане на хартия със стандартен размер**

1**.** Вдигнете входната тава.

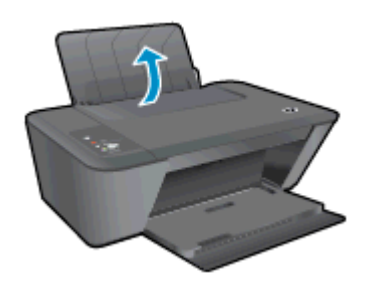

2**.** Свалете изходната тава и издърпайте удължителя на изходната тава.

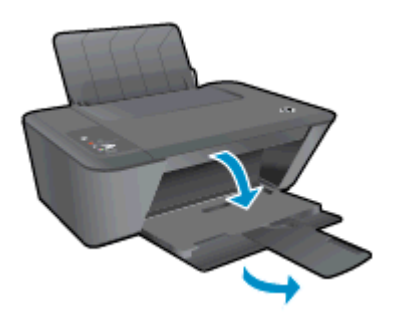

3**.** Плъзнете вляво водача за хартия по ширина.

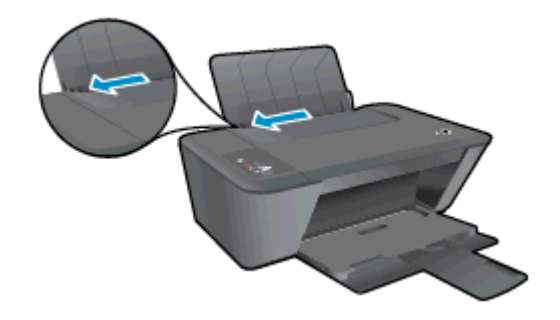

4**.** Поставете топ хартия във входната тава с късата страна надолу и страната за печат нагоре и плъзнете топа хартия надолу, докато спре.

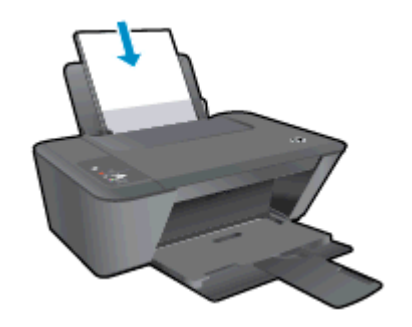

**.** Плъзнете водача на хартията по ширина надясно, докато опре в ръба на хартията.

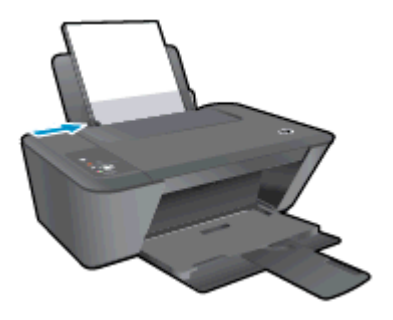

### **Поставяне на хартия с малък размер**

**.** Вдигнете входната тава.

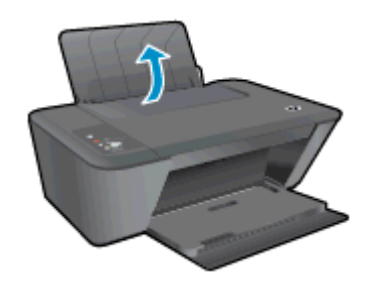

**.** Свалете изходната тава и издърпайте удължителя на изходната тава.

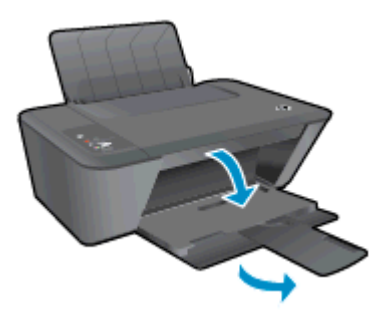

**.** Плъзнете вляво водача за хартия по ширина.

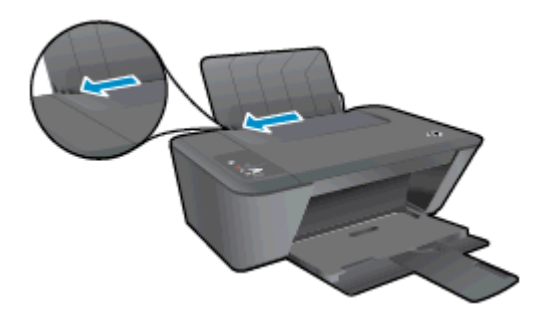

4**.** Поставете топ фотохартия с късата страна надолу и страната за печат нагоре и плъзнете топа хартия напред, докато спре.

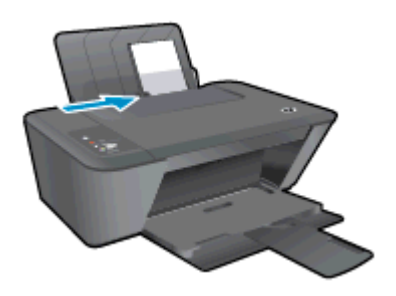

5**.** Плъзнете водача на хартията по ширина надясно, докато опре в ръба на хартията.

#### **Поставяне на пликове**

1**.** Вдигнете входната тава.

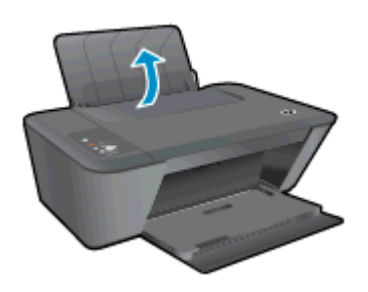

2**.** Свалете изходната тава и издърпайте удължителя на изходната тава.

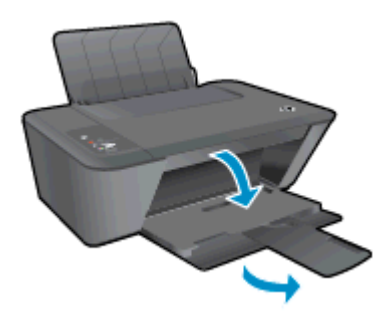

3**.** Плъзнете водача на хартията по ширина наляво и извадете всичката хартия от входната тава.

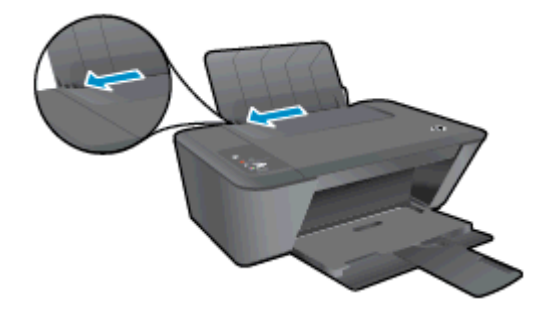

4**.** Поставете един или повече пликове в далечната дясна страна на входната тава и плъзнете топчето пликове надолу, докато спре.

Страната за печат трябва да бъде нагоре. Затварящата част на плика трябва да бъде отляво и с лицето надолу.

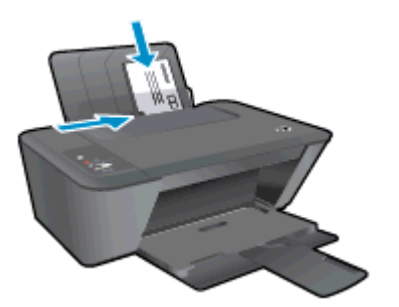

5**.** Плъзнете водача на хартията по ширина надясно към топчето пликове, докато спре.

## <span id="page-30-0"></span>5 **Копиране и сканиране**

- Копиране на [документи](#page-31-0)
- [Сканиране](#page-33-0) към компютър
- Съвети за [сполучливо](#page-35-0) копиране
- Съвети за [сполучливо](#page-36-0) сканиране

### <span id="page-31-0"></span>**Копиране на документи**

**ЗАБЕЛЕЖКА:** Всички документи се копират в режим на печат с нормално качество. Когато копирате, не можете да променяте режима за качество на печат.

### **Едностранен оригинал на едностранно копие**

1**.** Поставете хартия във входната тава.

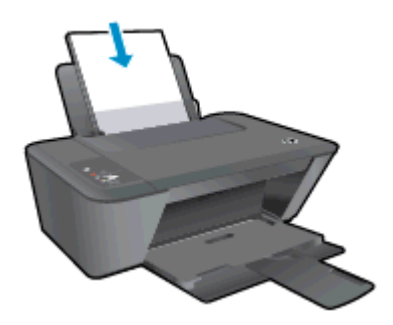

- 2**.** Поставете оригинала.
	- **а.** Повдигнете капака на принтера.

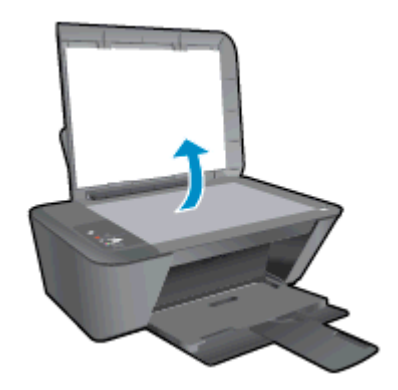

**б.** Поставете оригинала със страната за печат надолу в десния преден ъгъл на стъклото на скенера.

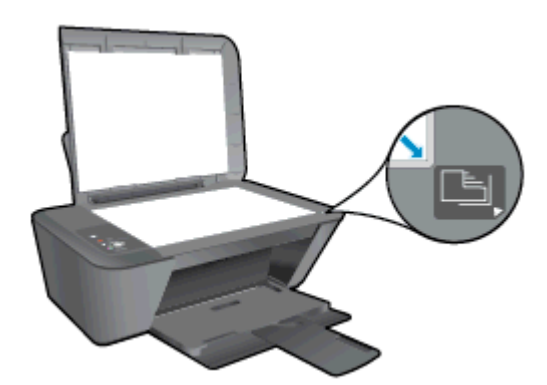

**в.** Затворете капака.

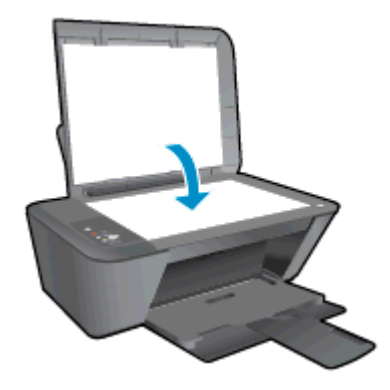

3**.** Натиснете Стартиране на черно-бяло копиране или Стартиране на цветно копиране за старт на копиране.

Можете да увеличите броя на копията (до 9), като натиснете бутона няколко пъти.

### <span id="page-33-0"></span>**Сканиране към компютър**

За сканирате към компютър, HP Deskjet 1510 series и компютърът трябва да са свързани и включени.

### **Сканиране на единична страница**

- 1**.** Поставете оригинала.
	- **а.** Повдигнете капака на принтера.

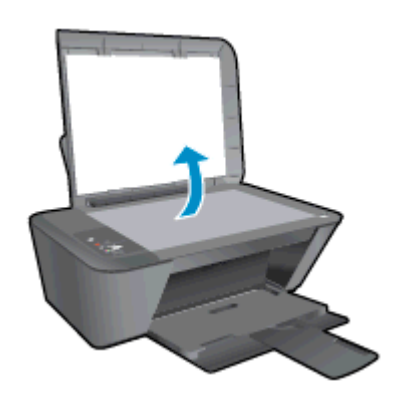

**б.** Поставете оригинала със страната за печат надолу в десния преден ъгъл на стъклото на скенера.

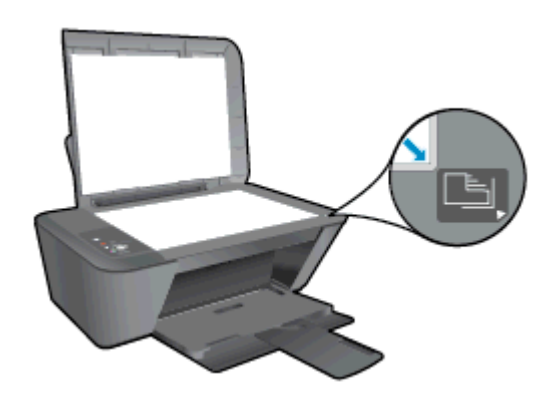

**в.** Затворете капака.

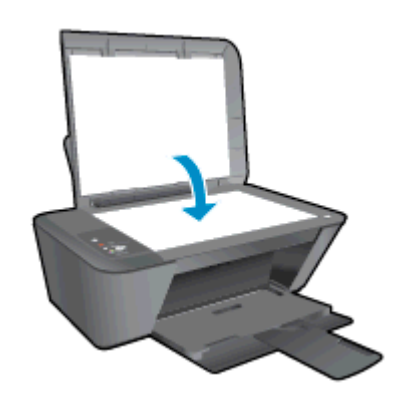

2**.** Стартирайте сканирането.

- **а.** Стартирайте задание за сканиране чрез софтуера на принтера. В зависимост от операционната система, направете едно от следните неща, за да отворите Софтуер на принтера:
	- Windows 8: На екрана Start (Старт), щракнете с десен бутон върху празна област на екрана, щракнете върху All Apps (Всички приложения) на лентата с приложения и после щракнете върху иконата с името на принтера.
	- Windows 7, Windows Vista и Windows XP: От работния плот на компютъра щракнете върху бутона Start (Старт), изберете All Programs (Всички програми), щракнете върху HP, щракнете върху HP Deskjet 1510 series, след което щракнете върху HP Deskjet 1510 series.
- **б.** В Софтуер на принтера изберете раздела Print & Scan (Печат и сканиране) и след това изберете Scan a Document or Photo (Сканиране на документ или снимка) под Scan (Сканиране). Ще видите опции за сканиране, които можете да изберете на екрана на компютъра.

### <span id="page-35-0"></span>**Съвети за сполучливо копиране**

● Поставете оригинала със страната за печат надолу в десния преден ъгъл на стъклото на скенера.

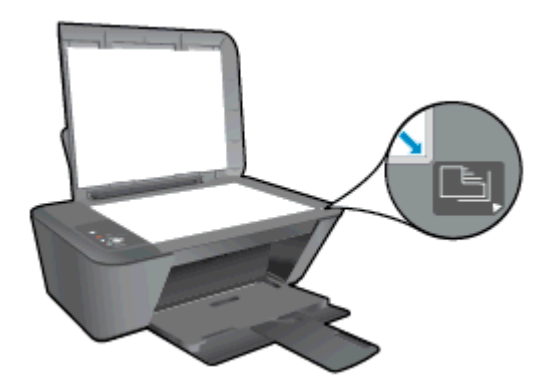

- За промяна на размера на копието сканирайте оригинала към компютъра, променете размерите му с помощта на приложение на компютъра и след това отпечатайте документа със зададените размери.
- Почистете стъклото на скенера и се уверете, че по него не са прилепени чужди материали.

[Щракнете тук, за да получите повече информация онлайн.](http://h20180.www2.hp.com/apps/Nav?h_pagetype=s-924&h_client=s-h-e004-01&h_keyword=lp70034-all-DJ1510&h_lang=bg&h_cc=bg)
# **Съвети за сполучливо сканиране**

● Поставете оригинала със страната за печат надолу в десния преден ъгъл на стъклото на скенера.

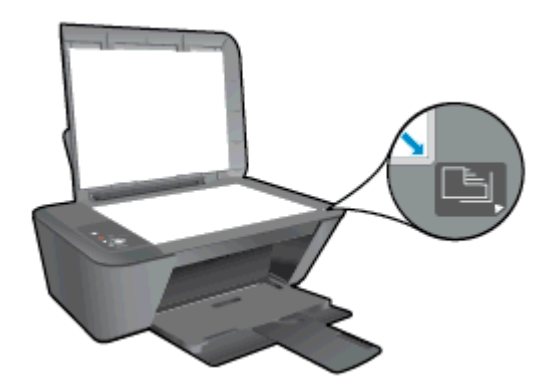

● Почистете стъклото на скенера и се уверете, че по него не са прилепени чужди материали.

[Щракнете тук, за да получите повече информация онлайн.](http://h20180.www2.hp.com/apps/Nav?h_pagetype=s-924&h_client=s-h-e004-01&h_keyword=lp70003-win-DJ1510&h_lang=bg&h_cc=bg)

# 6 **Работа с касетите с мастило**

Този раздел съдържа следните теми:

- Проверка на [приблизителните](#page-39-0) нива на мастилото
- Поръчване на [консумативи](#page-40-0) с мастило
- Избор на [правилните](#page-41-0) касети с мастило
- Смяна на [касетите](#page-42-0) с мастило
- [Използване](#page-44-0) на режим на единична касета
- [Гаранционна](#page-45-0) информация за касетата
- Съвети за работа с касети с [мастило](#page-46-0)

# <span id="page-39-0"></span>**Проверка на приблизителните нива на мастилото**

Лесно можете да проверите нивото на подаваното мастило, за да установите дали няма да ви се наложи скоро да сменяте касета с мастило. Нивото на мастилото показва приблизително количеството останало мастило в касетите с мастило.

#### **Проверка на нивата на мастилото**

- 1**.** В зависимост от операционната система, направете едно от следните неща, за да отворите Софтуер на принтера:
	- Windows 8: На екрана Start (Старт), щракнете с десен бутон върху празна област на екрана, щракнете върху All Apps (Всички приложения) на лентата с приложения и после щракнете върху иконата с името на принтера.
	- Windows 7, Windows Vista и Windows XP: От работния плот на компютъра щракнете върху бутона Start (Старт), изберете All Programs (Всички програми), щракнете върху HP, щракнете върху HP Deskjet 1510 series, след което щракнете върху HP Deskjet 1510 series.
- 2**.** В Софтуер на принтера щракнете върху Estimated Ink Levels (Приблизителни нива на мастилото).
- **ЗАБЕЛЕЖКА:** Ако сте поставили рециклирана или повторно пълнена касета с мастило, или касета с мастило, която е била използвана в друг принтер, индикаторът за нивото на мастилото няма да бъде точен или няма да показва информация.
- **ЭФ ЗАБЕЛЕЖКА:** Предупрежденията и индикаторите за нивото на мастилото предоставят приблизителна информация само с цел планиране. Когато получите предупредително съобщение за ниско ниво на мастилото, подгответе си касета за смяна, за да избегнете евентуални забавяния на задачите за печат. Не е нужно да сменяте касетите с мастило, докато качеството на печат не се влоши видимо.
- **ЗАБЕЛЕЖКА:** Мастилото в касетите с мастило се използва по няколко различни начина по време на печат, включително по време на процеса на инициализиране, който подготвя принтера и касетите за печатане, както и при поддръжката на печатащите глави, която пази мастилените дюзи чисти и мастилото преминава безпроблемно. Освен това, след използване на касетите с мастило, в тях остава известно количество мастило. За допълнителна информация вж. [www.hp.com/go/inkusage](http://www.hp.com/go/inkusage).

### <span id="page-40-0"></span>**Поръчване на консумативи с мастило**

Преди да поръчате касети, открийте правилния номер на касетата.

#### **Откриване на номера на касетата върху принтера**

Номерът на касетата се намира от вътрешната страна на вратичката за достъп до касетата.

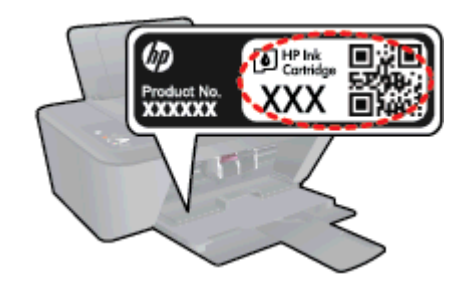

#### **Откриване на номера на касетата в Софтуер на принтера**

- 1**.** В зависимост от операционната система, направете едно от следните неща, за да отворите софтуера на принтера:
	- Windows 8: На екрана Start (Старт), щракнете с десен бутон върху празна област на екрана, щракнете върху All Apps (Всички приложения) на лентата с приложения и после щракнете върху иконата с името на принтера.
	- Windows 7, Windows Vista и Windows XP: От работния плот на компютъра щракнете върху бутона Start (Старт), изберете All Programs (Всички програми), щракнете върху HP, щракнете върху HP Deskjet 1510 series, след което щракнете върху HP Deskjet 1510 series.
- 2**.** В Софтуер на принтера щракнете върху Shop (Пазаруване), след което изберете Shop For Supplies Online (Закупуване на консумативи онлайн).

Когато използвате тази връзка, ще се появи правилният номер на касета.

За да поръчате оригинални консумативи на HP за HP Deskjet 1510 series, отидете на [www.hp.com/buy/supplies.](http://www.hp.com/buy/supplies) Ако се покаже подкана, изберете вашата страна/регион, следвайте указанията, за да изберете съответния продукт, след което щракнете върху една от връзките за пазаруване на страницата.

**<sup>299</sup>/ ЗАБЕЛЕЖКА:** Онлайн поръчката на касети с мастило не се поддържа във всички страни/ региони. Ако не е налично във вашата страна/регион, все пак можете да видите информацията за консумативите и да отпечатате списък за справка, когато пазарувате при местен търговец на HP.

# <span id="page-41-0"></span>**Избор на правилните касети с мастило**

HP препоръчва да използвате оригинални касети на HP. Оригиналните касети на HP са предназначени и проверени с принтери на HP с цел осигуряване на постоянно добри резултати.

# <span id="page-42-0"></span>**Смяна на касетите с мастило**

#### **За смяна на касетите с мастило**

- 1**.** Проверете дали е включено захранването.
- 2**.** Поставете хартия.
- 3**.** Извадете касетата с мастило.
	- **а.** Отворете вратичката за достъп до касетите и изчакайте печатащата каретка да се премести в средата на принтера.

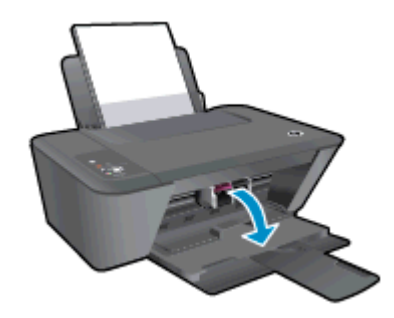

**б.** Натиснете надолу, за да освободите касетата с мастило, а след това я извадете от слота.

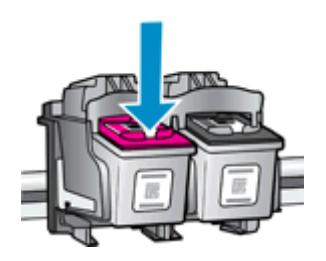

- 4**.** Поставете нова касета с мастило.
	- **а.** Отстранете касетата с мастило от опаковката.

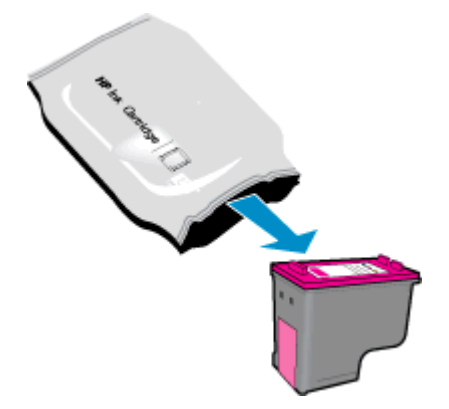

**б.** Отстранете пластмасовата лента, като използвате розовия накрайник за издърпване.

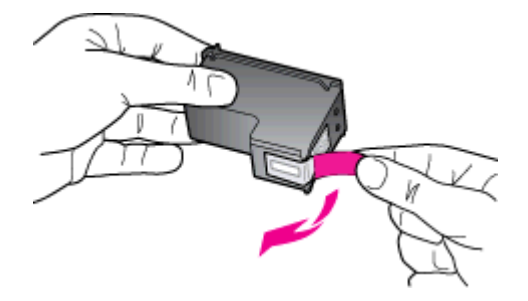

**в.** Плъзнете касетата с мастило в слота, докато щракне на място.

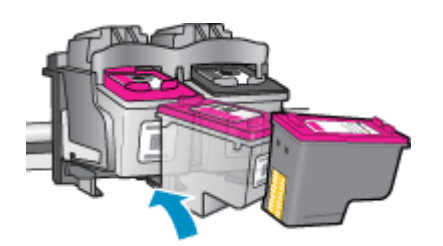

**г.** Затворете вратичката за достъп до касетите.

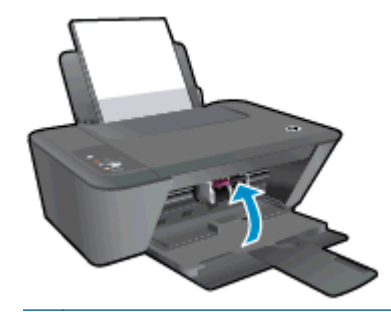

**В ЗАБЕЛЕЖКА:** НР Софтуер на принтера ви подканва да подравните касетите с мастило, когато печатате документ след поставяне на нова касета с мастило.

# <span id="page-44-0"></span>**Използване на режим на единична касета**

Използвайте режима на единична касета, за да работите само с една касета с мастило в HP Deskjet 1510 series. Режимът на единична касета с мастило се задейства при изваждане на дадена касета с мастило от съответната каретка. По време на режима на единична касета принтерът може да копира документи и снимки и да печата задания от компютъра.

**ЭЛЕ ИСТРИНИИ** ВОГАТО НА Deskjet 1510 series работи в режим на единична касета, на екрана ще се покаже съобщение. Ако това съобщение се покаже, въпреки че в принтера има две касети с мастило, се уверете, че защитната пластмасова лента е отстранена от всяка една касета с мастило. Когато пластмасовата лента покрива контактите на касетата с мастило, принтерът няма да може да открие, че в него е поставена касета с мастило.

#### **Изход от режим на единична касета**

Поставете черната и трицветната касети в HP Deskjet 1510 series, за да излезете от режим на единична касета.

# <span id="page-45-0"></span>**Гаранционна информация за касетата**

Гаранцията на HP за касетите е валидна, само ако те са използвани в устройство за печат на HP, за което са предназначени. Тази гаранция не покрива касети с мастило на HP, които са били презареждани, преработвани, подновявани, неправилно използвани или с нарушена цялост.

Гаранцията покрива касетата при условие, че мастилото на HP не е свършило и срокът на гаранцията не е изтекъл. Датата на изтичане на срока на гаранцията (във формат ГГГГ/ММ/ДД) може да бъде открита на самата касета, както е указано:

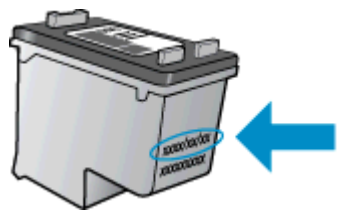

Можете да откриете копие на ограничената гаранция на HP в печатната документация, придружаваща принтера.

## <span id="page-46-0"></span>**Съвети за работа с касети с мастило**

Използвайте следните съвети за работа с касети с мастило:

- За да предпазите касетите с мастило от изсъхване, винаги изключвайте принтера с бутона Вкл. и изчаквайте, докато индикатора на бутона Вкл. изгасне.
- Не отваряйте и не сваляйте предпазителите на касетите с мастило, докато не е време да ги поставите в принтера. Ако предпазителите са върху касетите с мастило, намалява изпаряването на мастилото.
- Поставете касетите с мастило в правилните им слотове. Цветовете и иконите на всяка касета с мастило трябва да съвпадат с тези на всеки слот. Уверете се, че двете касети с мастило щракват на мястото си.
- След поставянето на нови касети с мастило, подравнете принтера за най-добро качество на печат. Вижте [Подобряване](#page-53-0) на качеството на печат на страница 50 за допълнителна информация.
- Когато софтуерът на принтера покаже, че приблизителните нива на мастилото в едната или двете касети с мастило са ниски, планирайте замяна на касетите, за да избегнете възможни закъснения на задания за печат. Не е нужно да сменяте касетата с мастило, докато качеството на печат не се влоши видимо. Вижте Смяна на [касетите](#page-42-0) с мастило на [страница](#page-42-0) 39 за допълнителна информация.
- Ако извадите касета с мастило от принтера по някаква причина, опитайте се да я поставите обратно възможно най-скоро. Извън принтера касетите с мастило започват да изсъхват, ако не са защитени.

# 7 **Свързване**

Този раздел съдържа следните теми:

- [Свързване](#page-49-0) на нов принтер
- USB [връзка](#page-50-0)

# <span id="page-49-0"></span>**Свързване на нов принтер**

Ако не сте свързали принтера към компютъра или искате да свържете друг нов принтер от същия модел към компютъра, можете да използвате функцията Connect a new printer (Свързване на нов принтер), за да конфигурирате връзката.

**Э ЗАБЕЛЕЖКА:** Използвайте този метод, ако вече сте инсталирали Софтуер на принтера.

- 1**.** В зависимост от операционната система, направете едно от следните неща:
	- Windows 8: На екрана Start (Старт), щракнете с десен бутон върху празна област на екрана и след това щракнете върху All Apps (Всички приложения) на лентата с приложения.
	- Windows 7, Windows Vista и Windows XP: От работния плот на компютъра щракнете върху Start (Старт), изберете All Programs (Всички програми), щракнете върху HP, след което щракнете върху HP Deskjet 1510 series.
- 2**.** Изберете Printer Setup & Software (Настройка на принтер и софтуер).
- 3**.** Изберете Connect a new printer (Свързване на нов принтер). Следвайте инструкциите на екрана.

# <span id="page-50-0"></span>USB **връзка**

HP Deskjet 1510 series поддържа заден USB 2.0 високоскоростен порт за свързване към компютър.

#### **Свързване на принтера чрез** USB **кабел**

1**.** Поставете компактдиска с принтерния софтуер в CD-ROM устройството на компютъра.

**ЗАБЕЛЕЖКА:** Не свързвайте USB кабела към принтера, докато не получите подкана за това.

- 2**.** Следвайте инструкциите на екрана. Когато получите съобщение, свържете принтера към компютъра, като изберете USB на екрана Connection Options (Опции за свързване).
- 3**.** Следвайте инструкциите на екрана.

Ако Софтуер на принтера е инсталиран, принтерът ще работи като plug-and-play устройство. Ако софтуерът не е инсталиран, поставете компактдиска, който идва с устройството, и следвайте инструкциите на екрана.

# 8 **Решаване на проблем**

Този раздел съдържа следните теми:

- [Подобряване](#page-53-0) на качеството на печат
- [Отстраняване](#page-57-0) на заседнала хартия
- Не може да се [печата](#page-60-0)
- Изчистване на [печатащата](#page-64-0) каретка
- [Установяване](#page-65-0) на дефектна касета
- [Подготвяне](#page-66-0) на тавите
- [Разрешаване](#page-67-0) на проблеми с копирането и сканирането
- [Неизправност](#page-68-0) в принтера
- [Проблем](#page-69-0) с касета с мастило
- Касети от по-старо [поколение](#page-71-0)
- [Поддръжка](#page-72-0) от HP

# <span id="page-53-0"></span>**Подобряване на качеството на печат**

**ЗАБЕЛЕЖКА:** За да предпазите касетите с мастило от изсъхване, винаги изключвайте принтера с бутона Вкл. и изчаквайте, докато индикатора на бутона Вкл. изгасне.

За повишаване на качеството на печат

- 1**.** Уверете се, че използвате оригинални касети с мастило на HP.
- 2**.** Проверете Софтуер на принтера, за да сте сигурни, че сте избрали подходящия тип хартия и качество на печата от падащия списък Media (Носители).

В Софтуер на принтера щракнете върху Print & Scan (Печат и сканиране), след което щракнете върху Set Preferences (Задаване на предпочитани) за достъп до свойствата за печат.

3**.** Проверете приблизителните нива на мастилото, за да определите дали мастилото в касетите не е малко.

За допълнителна информация вж. Проверка на [приблизителните](#page-39-0) нива на мастилото на [страница](#page-39-0) 36. Ако в касетите има малко мастило, планирайте да ги замените.

4**.** Подравнете касетите с мастило.

#### **Подравняване на касетите с мастило**

- **а.** Заредете във входната тава неизползвана обикновена бяла хартия с формат A4 или Letter.
- **б.** В зависимост от операционната система, направете едно от следните неща, за да отворите Софтуер на принтера:
	- Windows 8: На екрана Start (Старт), щракнете с десен бутон върху празна област на екрана, щракнете върху All Apps (Всички приложения) на лентата с приложения и после щракнете върху иконата с името на принтера.
	- Windows 7, Windows Vista и Windows XP: От работния плот на компютъра щракнете върху бутона Start (Старт), изберете All Programs (Всички програми), щракнете върху HP, щракнете върху HP Deskjet 1510 series, след което щракнете върху HP Deskjet 1510 series.
- **в.** В Софтуер на принтера щракнете върху Print & Scan (Печат и сканиране), след което щракнете върху Maintain Your Printer (Поддръжка на принтера) за достъп до кутията с инструменти за принтера.

Ще се покаже кутията с инструменти за принтера.

**г.** Щракнете върху Align Ink Cartridges (Подравняване на касетите с мастило) в раздела Device Services (Услуги за устройството).

Принтерът ще отпечата страница за подравняване.

**д.** Поставете листа за подравняване на касетите със страната за печат надолу в предния десен ъгъл на стъклото на скенера.

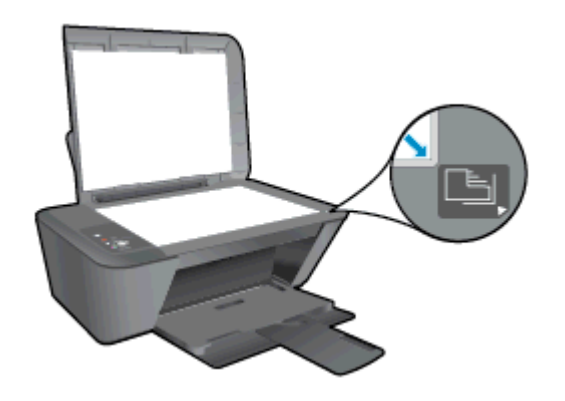

- **е.** Натиснете бутона Стартиране на черно-бяло копиране. Принтерът подравнява касетите с мастило. Дайте за рециклиране или изхвърлете листа за подравняване на касетите.
- 5**.** Отпечатайте страница за диагностика, ако в касетите има достатъчно мастило.

#### **Печат на страница за диагностика**

- **а.** Заредете във входната тава неизползвана обикновена бяла хартия с формат A4 или Letter.
- **б.** В зависимост от операционната система, направете едно от следните неща, за да отворите Софтуер на принтера:
	- $\bullet$  Windows 8: На екрана Start (Старт), щракнете с десен бутон върху празна област на екрана, щракнете върху All Apps (Всички приложения) на лентата с приложения и после щракнете върху иконата с името на принтера.
	- Windows 7, Windows Vista и Windows XP: От работния плот на компютъра щракнете върху бутона Start (Старт), изберете All Programs (Всички програми), щракнете върху HP, щракнете върху HP Deskjet 1510 series, след което щракнете върху HP Deskjet 1510 series.
- **в.** В Софтуер на принтера щракнете върху Print & Scan (Печат и сканиране), след което щракнете върху Maintain Your Printer (Поддръжка на принтера) за достъп до кутията с инструменти за принтера.
- **г.** Щракнете върху Print Diagnostic Information (Информация за диагностика на печат) в раздела Device Reports (Отчети за устройството), за да отпечатате страница за диагностика.

**д.** Прегледайте сините, червените, жълтите и черните полета на страницата за диагностика.

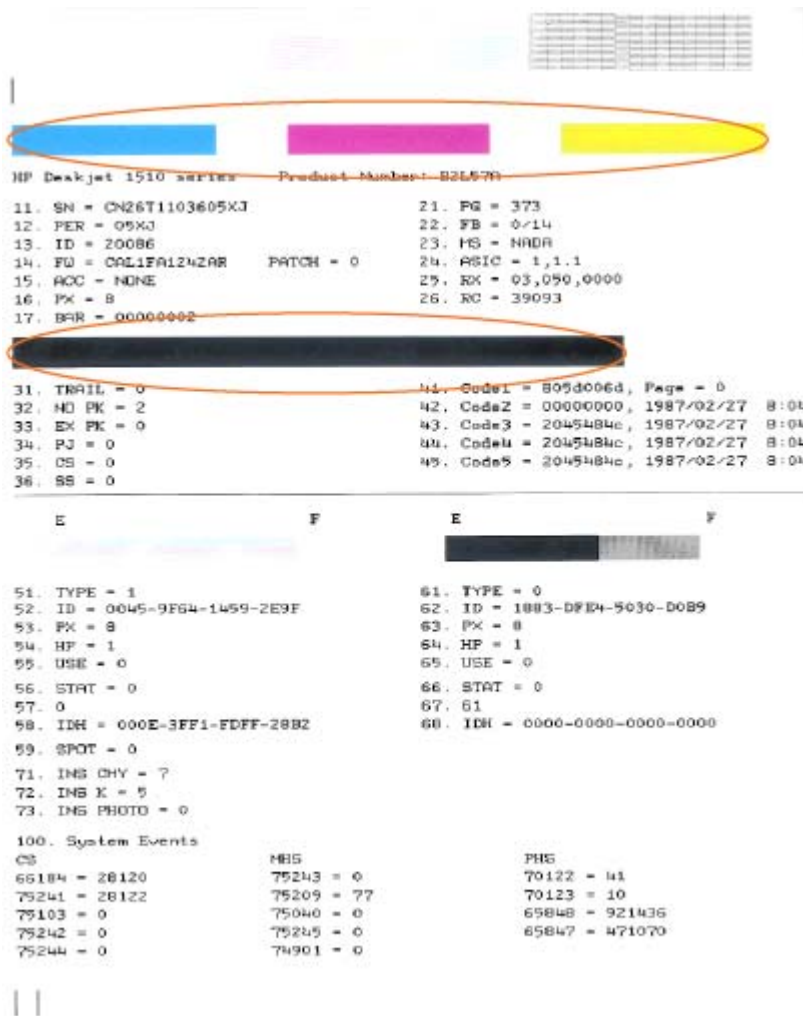

6**.** Почистете касетите с мастило автоматично, ако страницата за диагностика показва ивици или липсващи части в цветните и черно-белите полета.

#### **Автоматично почистване на касетите с мастило**

- **а.** Заредете във входната тава неизползвана обикновена бяла хартия с формат A4 или Letter.
- **б.** В зависимост от операционната система, направете едно от следните неща, за да отворите Софтуер на принтера:
	- Windows 8: На екрана Start (Старт), щракнете с десен бутон върху празна област на екрана, щракнете върху All Apps (Всички приложения) на лентата с приложения и после щракнете върху иконата с името на принтера.
	- Windows 7, Windows Vista и Windows XP: От работния плот на компютъра щракнете върху бутона Start (Старт), изберете All Programs (Всички програми),

щракнете върху HP, щракнете върху HP Deskjet 1510 series, след което щракнете върху HP Deskjet 1510 series.

- **в.** В Софтуер на принтера щракнете върху Print & Scan (Печат и сканиране), след което щракнете върху Maintain Your Printer (Поддръжка на принтера) за достъп до кутията с инструменти за принтера.
- **г.** Щракнете върху Clean Ink Cartridges (Почистване на касетите с мастило) в раздела Device Services (Услуги за устройството). Следвайте инструкциите на екрана.

Ако горните решения не отстранят проблема, [щракнете тук за повече информация за](http://h20180.www2.hp.com/apps/Nav?h_pagetype=s-924&h_client=s-h-e004-01&h_keyword=lp70004-all-DJ1510&h_lang=bg&h_cc=bg) [отстраняване на неизправности.](http://h20180.www2.hp.com/apps/Nav?h_pagetype=s-924&h_client=s-h-e004-01&h_keyword=lp70004-all-DJ1510&h_lang=bg&h_cc=bg)

# <span id="page-57-0"></span>**Отстраняване на заседнала хартия**

Отстранете заседналата хартия, като следвате тези стъпки.

#### **Отстранете заседналата хартия от входната тава**

- 1**.** Натиснете бутона Отказ, за да опитате да отстраните автоматично заседналата хартия. Ако не се получи, заседналата хартия ще трябва да бъде почистена ръчно.
- 2**.** Издърпайте внимателно заседналата хартия от входната тава.

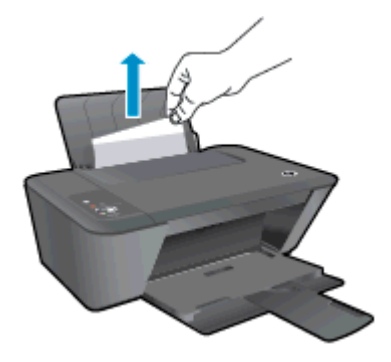

3**.** Натиснете бутона Стартиране на черно-бяло копиране или Стартиране на цветно копиране от контролния панел, за да продължите изпълняваното задание.

#### **Отстранете заседналата хартия от изходната тава**

- 1**.** Натиснете бутона Отказ, за да опитате да отстраните автоматично заседналата хартия. Ако не се получи, заседналата хартия ще трябва да бъде почистена ръчно.
- 2**.** Издърпайте внимателно заседналата хартия от изходната тава.

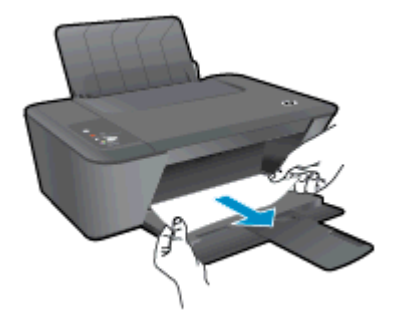

3**.** Натиснете бутона Стартиране на черно-бяло копиране или Стартиране на цветно копиране от контролния панел, за да продължите изпълняваното задание.

#### **Почистете заседналата хартия от областта за достъп до касети**

1**.** Натиснете бутона Отказ, за да опитате да отстраните автоматично заседналата хартия. Ако не се получи, заседналата хартия ще трябва да бъде почистена ръчно.

2**.** Отворете вратичката за достъп до касетите и плъзнете каретката за печат надясно, за да достигнете до заседналата хартия.

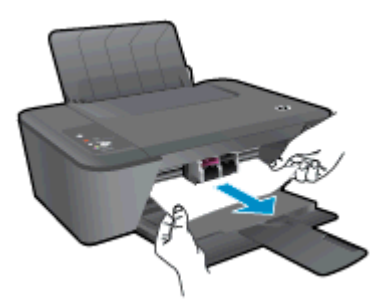

3**.** Натиснете бутона Стартиране на черно-бяло копиране или Стартиране на цветно копиране от контролния панел, за да продължите изпълняваното задание.

#### **Отстраняване на заседнала хартия вътре в принтера**

- 1**.** Натиснете бутона Отказ, за да опитате да отстраните автоматично заседналата хартия. Ако не се получи, заседналата хартия ще трябва да бъде почистена ръчно.
- 2**.** Отворете вратичката за почистване отдолу на принтера. Натиснете накрайниците от двете страни на вратичката за почистване.

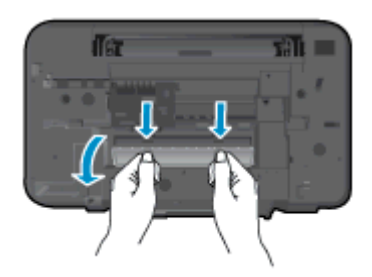

3**.** Отстранете заседналата хартия.

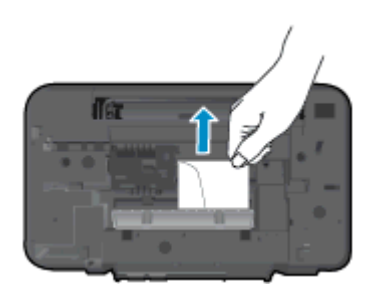

4**.** Затворете вратичката за почистване. Внимателно натиснете вратичката към принтера, докато и двата фиксатора не щракнат на място.

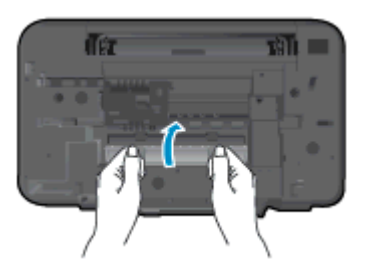

5**.** Натиснете бутона Стартиране на черно-бяло копиране или Стартиране на цветно копиране от контролния панел, за да продължите изпълняваното задание.

Ако горните решения не отстранят проблема, [щракнете тук за повече информация за](http://h20180.www2.hp.com/apps/Nav?h_pagetype=s-924&h_client=s-h-e004-01&h_keyword=lp70005-all-DJ1510&h_lang=bg&h_cc=bg) [отстраняване на неизправности.](http://h20180.www2.hp.com/apps/Nav?h_pagetype=s-924&h_client=s-h-e004-01&h_keyword=lp70005-all-DJ1510&h_lang=bg&h_cc=bg)

#### **Предотвратяване на засядане на хартията**

- Не препълвайте входната тава.
- Изваждайте често отпечатаната хартия от изходната тава.
- Убедете се, че хартията, заредена във входната тава, лежи хоризонтално и краищата й не са огънати или скъсани.
- Не поставяйте различни типове и размери хартия във входната тава; целият топ хартия във входната тава трябва да е с един размер и от един тип.
- Нагласете водача на хартията по ширина във входната тава да прилягат плътно до хартията. Уверете се, че водачът на хартията по ширина не огъва хартията във входната тава.
- Не натискайте със сила носителите твърде напред във входната тава.
- Не добавяйте хартия, докато принтерът печата. Ако очаквате хартията на принтера да свърши всеки момент, изчакайте да се появи съобщение за това и едва тогава добавете хартия.

Ако горните решения не отстранят проблема, [щракнете тук за повече информация за](http://h20180.www2.hp.com/apps/Nav?h_pagetype=s-924&h_client=s-h-e004-01&h_keyword=lp70005-all-DJ1510&h_lang=bg&h_cc=bg) [отстраняване на неизправности.](http://h20180.www2.hp.com/apps/Nav?h_pagetype=s-924&h_client=s-h-e004-01&h_keyword=lp70005-all-DJ1510&h_lang=bg&h_cc=bg)

### <span id="page-60-0"></span>**Не може да се печата**

Ако имате проблем при печат, можете да изтеглите помощната програма HP Print and Scan Doctor, която може да отстрани този проблем автоматично. За да получите помощната програма, щракнете върху подходящата връзка:

[Отведи ме до страницата за изтегляне на HP Print and Scan Doctor.](http://h20180.www2.hp.com/apps/Nav?h_pagetype=s-924&h_client=s-h-e004-01&h_keyword=lp70044-win&h_lang=bg&h_cc=bg)

**ЭМЕЛЕЖКА:** Помощната програма HP Print and Scan Doctor може да не се предлага на всички езици.

#### **Отстраняване на проблеми при печат**

Уверете се, че принтерът е включен и че във входната тава има хартия. Ако все още не можете да печатате, опитайте следните действия в този ред:

- 1**.** Проверете за съобщения за грешка от Софтуер на принтера и ги решете, като следвате инструкциите на екрана.
- 2**.** Изключете и включете отново USB кабела.
- 3**.** Уверете се, че принтерът не е поставен в пауза или е офлайн.

#### **Проверка дали принтерът не е поставен в пауза или е офлайн**

- **а.** В зависимост от операционната система, направете едно от следните неща:
	- Windows 8: Посочете или натиснете горния десен ъгъл на екрана, за да отворите лентата на препратките и след това щракнете върху иконата Settings (Настройки), щракнете или натиснете върху Control Panel (Контролен панел) и след това щракнете или натиснете върху View devices and printers (Преглед на устройства и принтери).
	- Windows 7: От менюто Start (Старт) на Windows щракнете върху Devices and Printers (Устройства и принтери).
	- Windows Vista: От менюто Start (Старт) на Windows изберете Control Panel (Контролен панел), а след това щракнете върху Printers (Принтери).
	- Windows XP: От менюто Start (Старт) на Windows щракнете върху Control Panel (Контролен панел), а след това щракнете върху Printers and Faxes (Принтери и факсове).
- **б.** Или щракнете двукратно върху иконата за вашия принтер, или щракнете с десния бутон на мишката върху иконата за вашия принтер и изберете See what**'**s printing (Вижте какво се печата), за да отворите опашката за печат.
- **в.** Уверете се, че в менюто Printer (Принтер) няма отметки до опцията Pause Printing (Пауза на печата) или Use Printer Offline (Използвай принтера офлайн).
- **г.** Ако сте направили някакви промени, опитайте да печатате отново.
- 4**.** Проверете дали принтерът е зададен като принтер по подразбиране.

#### **Проверка на това дали принтерът е зададен като принтер по подразбиране**

**а.** В зависимост от операционната система, направете едно от следните неща:

- Windows 8: Посочете или натиснете горния десен ъгъл на екрана, за да отворите лентата на препратките и след това щракнете върху иконата Settings (Настройки) , щракнете или натиснете върху Control Panel (Контролен панел) и след това щракнете или натиснете върху View devices and printers (Преглед на устройства и принтери).
- Windows 7: От менюто Start (Старт) на Windows щракнете върху Devices and Printers (Устройства и принтери).
- Windows Vista: От менюто Start (Старт) на Windows изберете Control Panel (Контролен панел), а след това щракнете върху Printers (Принтери).
- Windows XP: От менюто Start (Старт) на Windows щракнете върху Control Panel (Контролен панел), а след това щракнете върху Printers and Faxes (Принтери и факсове).
- **б.** Уверете се, че като принтер по подразбиране е зададен правилният принтер.

До принтера по подразбиране има черно или зелено кръгче с отметка.

- **в.** Ако като принтер по подразбиране е зададен неправилен принтер, щракнете с десния бутон върху правилния принтер, а след това изберете Set as Default Printer (Задай като принтер по подразбиране).
- **г.** Пробвайте да използвате отново вашия принтер.
- 5**.** Рестартирайте спулера за печат.

#### **Рестартиране на спулера за печат**

**а.** В зависимост от операционната система, направете едно от следните неща:

#### Windows 8

- i**.** Посочете или натиснете горния десен ъгъл на екрана, за да отворите лентата с препратки и след това щракнете върху иконата Settings (Настройки).
- ii**.** Щракнете или натиснете върху Control Panel (Контролен панел) и след това щракнете или натиснете върху System and Security (Система и сигурност).
- iii**.** Щракнете или натиснете върху Administrative Tools (Административни инструменти) и след това щракнете двукратно или натиснете двукратно върху Services (Услуги).
- iv**.** Щракнете с десен бутон на мишката върху или докоснете и задръжте Print Spooler (Спулер за печат), след което щракнете върху Properties (Свойства).
- v**.** В раздела General (Общи) до Startup type (Тип на стартиране) се уверете, че сте избрали Automatic (Автоматично).
- vi**.** Ако услугата вече не се изпълнява, под Service status (Състояние на услугата) щракнете или натиснете върху Start (Старт), след което щракнете или натиснете върху OK.

#### Windows 7

- i**.** От менюто Start (Старт) на Windows изберете Control Panel (Контролен панел), System and Security (Система и защита), а след това щракнете върху Administrative Tools (Административни инструменти).
- ii**.** Щракнете двукратно върху Services (Услуги).
- iii**.** Щракнете с десния бутон на мишката върху Print Spooler (Спулер за печат), след което щракнете върху Properties (Свойства).
- iv**.** В раздела General (Общи) до Startup type (Тип на стартиране) се уверете, че сте избрали Automatic (Автоматично).
- v**.** Ако услугата вече не се изпълнява, под Service status (Състояние на услугата) щракнете върху Start (Старт), след което щракнете върху OK.

#### Windows Vista

- i**.** От менюто Start (Старт) на Windows изберете Control Panel (Контролен панел), System and Maintenance (Система и поддръжка), Administrative Tools (Административни инструменти).
- ii**.** Щракнете двукратно върху Services (Услуги).
- iii. Щракнете с десния бутон на мишката върху Print Spooler service (Услуга за спулер за печат), след което щракнете върху Properties (Свойства).
- iv**.** В раздела General (Общи) до Startup type (Тип на стартиране) се уверете, че сте избрали Automatic (Автоматично).
- v**.** Ако услугата вече не се изпълнява, под Service status (Състояние на услугата) щракнете върху Start (Старт), след което щракнете върху OK.

#### Windows XP

- i**.** От менюто Start (Старт) на Windows щракнете с десния бутон върху My Computer (Моят компютър).
- ii**.** Щракнете върху Manage (Управление), а след това щракнете върху Services and Applications (Услуги и приложения).
- iii**.** Щракнете двукратно върху Services (Услуги), а след това изберете Print Spooler (Спулер за печат).
- iv**.** Щракнете с десния бутон на мишката върху Print Spooler (Спулер за печат), след което щракнете върху Restart (Рестартиране), за да рестартирате услугата.
- **б.** Уверете се, че като принтер по подразбиране е зададен правилният принтер.

До принтера по подразбиране има черно или зелено кръгче с отметка.

- **в.** Ако като принтер по подразбиране е зададен неправилен принтер, щракнете с десния бутон върху правилния принтер, а след това изберете Set as Default Printer (Задай като принтер по подразбиране).
- **г.** Пробвайте да използвате отново вашия принтер.
- 6**.** Рестартирайте компютъра.
- 7**.** Изчистете опашката за печат.

#### **Изчистване на опашката за печат**

- **а.** В зависимост от операционната система, направете едно от следните неща:
	- Windows 8: Посочете или натиснете горния десен ъгъл на екрана, за да отворите лентата на препратките и след това щракнете върху иконата Settings (Настройки), щракнете или натиснете върху Control Panel (Контролен панел) и след това щракнете или натиснете върху View devices and printers (Преглед на устройства и принтери).
	- Windows 7: От менюто Start (Старт) на Windows щракнете върху Devices and Printers (Устройства и принтери).
	- Windows Vista: От менюто Start (Старт) на Windows изберете Control Panel (Контролен панел), а след това щракнете върху Printers (Принтери).
	- Windows XP: От менюто Start (Старт) на Windows щракнете върху Control Panel (Контролен панел), а след това щракнете върху Printers and Faxes (Принтери и факсове).
- **б.** Щракнете двукратно върху иконата на принтера, за да се отвори опашката за печат.
- **в.** В меню Printer (Принтер) щракнете върху Cancel all documents (Отказване на всички документи) или Purge Print Document (Изхвърли документите за печат), след което щракнете върху бутона Yes (Да) за потвърждение.
- **г.** Ако в опашката все още има документи, рестартирайте компютъра, след което опитайте да печатате отново.
- **д.** Проверете отново опашката за печат и се уверете, че тя е изчистена, а след това опитайте да печатате отново.

Ако горните решения не отстранят проблема, [щракнете тук за повече информация за](http://h20180.www2.hp.com/apps/Nav?h_pagetype=s-924&h_client=s-h-e004-01&h_keyword=lp70011-win-DJ1510&h_lang=bg&h_cc=bg) [отстраняване на неизправности.](http://h20180.www2.hp.com/apps/Nav?h_pagetype=s-924&h_client=s-h-e004-01&h_keyword=lp70011-win-DJ1510&h_lang=bg&h_cc=bg)

# <span id="page-64-0"></span>**Изчистване на печатащата каретка**

Отстранете предметите (като например хартия), които блокират печатащата каретка.

Вижте [Отстраняване](#page-57-0) на заседнала хартия на страница 54 за допълнителна информация.

**ЗАБЕЛЕЖКА:** Не използвайте никакви инструменти или устройства, за да премахнете заседнала хартия. Винаги бъдете внимателни, когато махате заседнала хартия от вътрешността на принтера.

 [Щракнете тук, за да получите повече информация онлайн](http://h20180.www2.hp.com/apps/Nav?h_pagetype=s-924&h_client=s-h-e004-01&h_keyword=lp70007-all-DJ1510&h_lang=bg&h_cc=bg).

# <span id="page-65-0"></span>**Установяване на дефектна касета**

Ако индикаторите на трицветната и черната касета мигат и индикаторът на бутона Вкл. свети, двете касети могат все още да имат ленти, да имат много малко мастило или да липсват. Първо се уверете, че розовата лента е отстранена от двете касети и че двете касети с мастило са поставени. Ако индикаторите на двете касети с мастило все още мигат, тогава едната от двете касети може да е дефектна. За да определите дали една касета е дефектна, направете следното:

- 1**.** Извадете касетата с черно мастило.
- 2**.** Затворете вратичката за достъп до касетите.
- 3**.** Ако индикаторът на бутона Вкл. мига бързо, сменете трицветната касета. Ако индикаторът на бутона Вкл. не мига, сменете черната касета.

# <span id="page-66-0"></span>**Подготвяне на тавите**

#### **Отваряне на изходната тава**

**▲** Изходната тава трябва да е отворена, за да започнете да печатате.

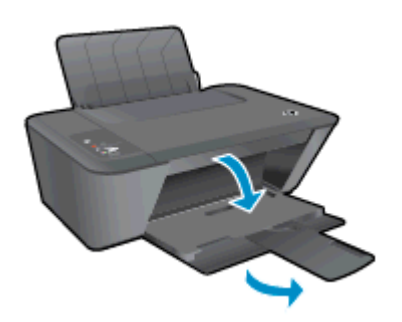

#### **Затворете вратичката за достъп до касетите**

**▲** Вратичката за достъп до касетите трябва да е затворена, преди да започнете да печатате.

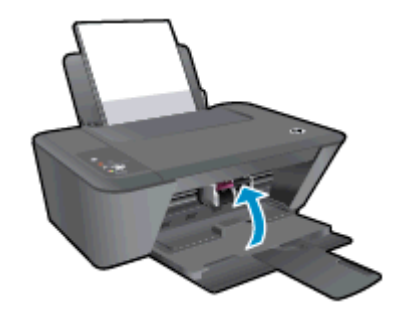

 [Щракнете тук, за да получите повече информация онлайн](http://h20180.www2.hp.com/apps/Nav?h_pagetype=s-924&h_client=s-h-e004-01&h_keyword=lp70007-all-DJ1510&h_lang=bg&h_cc=bg).

### <span id="page-67-0"></span>**Разрешаване на проблеми с копирането и сканирането**

HP предоставя HP Print and Scan Doctor (само за Windows), който може да ви помогне да решите множество често срещани проблеми, тип "Невъзможност за сканиране".

**ЗАБЕЛЕЖКА:** Помощната програма HP Print and Scan Doctor може да не се предлага на всички езици.

[Отведи ме до страницата за изтегляне на HP Print and Scan Doctor.](http://h20180.www2.hp.com/apps/Nav?h_pagetype=s-924&h_client=s-h-e004-01&h_keyword=lp70044-win&h_lang=bg&h_cc=bg)

Научете повече относно решаването на проблеми при сканиране. [Щракнете тук, за да получите повече информация онлайн](http://h20180.www2.hp.com/apps/Nav?h_pagetype=s-924&h_client=s-h-e004-01&h_keyword=lp70003-win-DJ1510&h_lang=bg&h_cc=bg).

Научете как да решавате проблеми при копиране. [Щракнете тук, за да получите повече информация онлайн](http://h20180.www2.hp.com/apps/Nav?h_pagetype=s-924&h_client=s-h-e004-01&h_keyword=lp70034-all-DJ1510&h_lang=bg&h_cc=bg).

# <span id="page-68-0"></span>**Неизправност в принтера**

#### **Отстраняване на неизправността в принтера**.

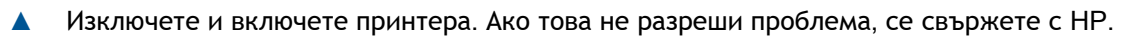

 $\mathbb{F}_1$  [Моля, свържете се с поддръжката на HP за помощ](http://h20180.www2.hp.com/apps/Nav?h_pagetype=s-001&h_page=hpcom&h_client=s-h-e010-1&h_product=5157551,5285088&h_lang=bg&h_cc=bg) .

# <span id="page-69-0"></span>**Проблем с касета с мастило**

Първо опитайте да извадите и да поставите отново касетите с мастило. Ако това не проработи, почистете контактите на касетите. Ако проблемът ви все още не е разрешен, подменете касетите с мастило. За допълнителна информация вж. Смяна на [касетите](#page-42-0) с мастило на [страница](#page-42-0) 39.

#### **Почистване на контактите на касетите с мастило**

- **ВНИМАНИЕ:** Процедурата по почистване трябва да отнеме само няколко минути. Възможно най-скоро се уверете, че касетите с мастило са инсталирани отново в принтера. Не се препоръчва да оставяте касетите с мастило извън принтера за повече от 30 минути. Така може да възникнат повреди както в печатащата глава, така и в касетите с мастило.
	- 1**.** Проверете дали е включено захранването.
	- 2**.** Отворете вратичката за достъп до касетата и изчакайте печатащата каретка да се премести към средата на принтера.

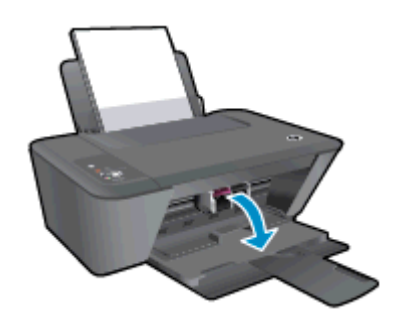

3**.** Извадете касетата с мастило, посочена от мигащия индикатор за касета на контролния панел.

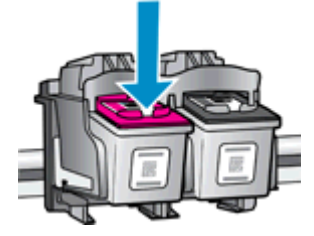

4**.** Хванете касетата с мастило за страните й и я обърнете с долната част нагоре, след което намерете електрическите контакти.

Електрическите контакти са малките точки с цвят на злато в касетата с мастило.

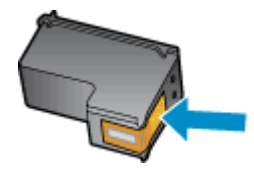

5**.** Избършете само контактите със сух тампон или невлакнеста кърпа.

**ВНИМАНИЕ:** Постарайте се да докосвате само контактите и не замазвайте никакво мастило или други остатъци, където и било по касетата с мастило.

6**.** Намерете контактите за касетата вътре в принтера.

Контактите на принтера са групите от оцветени в златно пъпки, разположени срещу контактите на касетата с мастило.

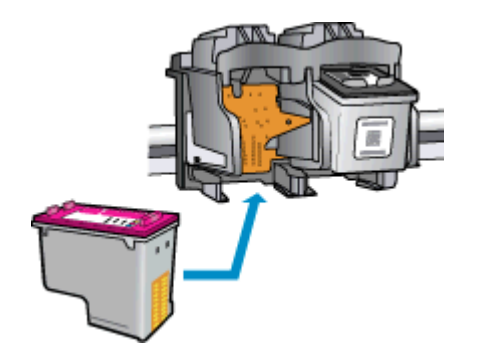

- 7**.** Със сух тампон или невлакнеста кърпа избършете контактите.
- 8**.** Поставете отново касетата с мастило.
- 9**.** Затворете вратичката за достъп до касетата, а след това проверете дали съобщението за грешка е изчезнало.
- 10**.** Ако продължавате да получавате съобщението за грешка, изключете принтера, след което го включете отново.

**Эле ЗАБЕЛЕЖКА:** Ако една касета с мастило причинява проблеми, можете да я извадите и да използвате режим с единична касета, за да използвате HP Deskjet 1510 series само с една касета с мастило.

 [Щракнете тук, за да получите повече информация онлайн](http://h20180.www2.hp.com/apps/Nav?h_pagetype=s-924&h_client=s-h-e004-01&h_keyword=lp70007-all-DJ1510&h_lang=bg&h_cc=bg).

# <span id="page-71-0"></span>**Касети от по**-**старо поколение**

Необходимо е да използвате по-нова версия на тази касета. В повечето случаи можете да определите, че става дума за по-нова версия на касетата, като разгледате външната част на опаковката й и намерите датата за изтичане на гаранцията.

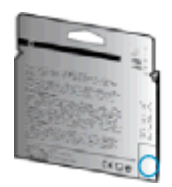

Ако пише 'v1' на няколко интервала отдясно на датата, то касетата е актуализираната по-нова версия. Ако касетата е от по-старо поколение, свържете се с поддръжката на HP за помощ или подмяна.

[Щракнете тук, за да получите повече информация онлайн.](http://h20180.www2.hp.com/apps/Nav?h_pagetype=s-924&h_client=s-h-e004-01&h_keyword=lp70036-all&h_lang=bg&h_cc=bg)
# <span id="page-72-0"></span>**Поддръжка от** HP

- Регистриране на принтер
- Процес на поддръжка
- Поддръжка от HP по телефона
- [Допълнителни](#page-74-0) гаранционни опции

#### **Регистриране на принтер**

Като отделите само няколко минути за регистрацията, ще можете да се възползвате от побързо обслужване, по-ефективна поддръжка, както и от известия за поддръжка на продукта. Ако не регистрирате принтера, докато инсталирате софтуера, можете да направите регистрацията сега на адрес <http://www.register.hp.com>.

# **Процес на поддръжка**

#### **Ако имате проблем**, **следвайте тези стъпки**:

- 1**.** Проверете в документацията, приложена към принтера.
- 2**.** Посетете уеб сайта за онлайн поддръжка на HP на [www.hp.com/support.](http://h20180.www2.hp.com/apps/Nav?h_pagetype=s-001&h_page=hpcom&h_client=s-h-e010-1&h_product=5157551,5285088&h_lang=bg&h_cc=bg)

Отделът за поддръжка на HP е достъпен за всички клиенти на HP. Това е най-бързият източник за актуална информация за продукти и експертна помощ, като включва следните характеристики:

- Бърз достъп до квалифицирани специалисти за онлайн поддръжка
- Актуализации на софтуера и драйверите за принтера
- Важна информация за отстранявания на неизправности при често срещани проблеми
- Нови актуализации за принтери, предупреждения по отношение на поддръжката, както и новини от HP, които са достъпни при регистриране на принтера на HP
- 3**.** Обадете се на отдела за поддръжка на HP.

Възможностите за поддръжка и тяхната наличност се различават за отделните принтери, страни/региони и езици.

# **Поддръжка от** HP **по телефона**

Опциите на поддръжка на телефон и предлагането са различни за различните принтери, страни/региони и езици.

Този раздел съдържа следните теми:

- Срок на [поддръжката](#page-73-0) по телефона
- [Обаждане](#page-73-0) по телефона
- [Телефонни](#page-73-0) номера за поддръжка
- След срока за безплатна [поддръжка](#page-73-0) по телефона

### <span id="page-73-0"></span>**Срок на поддръжката по телефона**

Една година безплатна поддръжка по телефона се предлага в Северна Америка, Азиатско-Тихоокеанския регион и Латинска Америка (включително Мексико). За да определите продължителността на безплатната поддръжка по телефона в Европа, Близкия изток и Африка, посетете [www.hp.com/support.](http://h20180.www2.hp.com/apps/Nav?h_pagetype=s-001&h_page=hpcom&h_client=s-h-e010-1&h_product=5157551,5285088&h_lang=bg&h_cc=bg) Заплащат се стандартните такси на телефонните компании.

#### **Обаждане по телефона**

Свържете се с отдела за поддръжка на HP, докато сте пред компютъра и принтера. Подгответе се да предоставите следната информация:

- Име на продукта (намира се върху принтера, като например HP Deskjet 1510, HP Deskjet Ink Advantage 1515)
- Номер на продукт (намира се от вътрешната страна на вратичката за достъп до касетата)

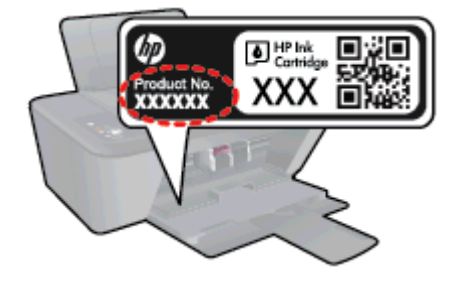

- Сериен номер (отбелязан на долната или задната страна на принтера)
- Показваните съобщения при възникване на съответната ситуация
- Отговори на тези въпроси:
	- Случвала ли се е тази ситуация и преди?
	- Можете ли да повторите ситуацията?
	- Добавяли ли сте нов хардуер или софтуер на компютъра скоро преди да възникне тази ситуация?
	- Случило ли се е нещо преди тази ситуация (като гръмотевична буря, преместване на принтера и т.н.)?

#### **Телефонни номера за поддръжка**

Най-актуалните телефонни номера за поддръжка на HP и информация за цените на обажданията вж. [www.hp.com/support.](http://h20180.www2.hp.com/apps/Nav?h_pagetype=s-001&h_page=hpcom&h_client=s-h-e010-1&h_product=5157551,5285088&h_lang=bg&h_cc=bg)

#### **След срока за безплатна поддръжка по телефона**

След срока за безплатна поддръжка по телефона HP предоставя помощ срещу заплащане. Можете да получите помощ и от уеб сайта за онлайн поддръжка на HP: [www.hp.com/support.](http://h20180.www2.hp.com/apps/Nav?h_pagetype=s-001&h_page=hpcom&h_client=s-h-e010-1&h_product=5157551,5285088&h_lang=bg&h_cc=bg) За да научите повече за опциите за поддръжка, се обърнете към вашия търговец на HP или се обадете на телефонния номер за поддръжка за вашата страна/регион.

# <span id="page-74-0"></span>**Допълнителни гаранционни опции**

Срещу допълнително заплащане са налични разширени планове за обслужване за HP Deskjet 1510 series. Отидете на [www.hp.com/support,](http://h20180.www2.hp.com/apps/Nav?h_pagetype=s-001&h_page=hpcom&h_client=s-h-e010-1&h_product=5157551,5285088&h_lang=bg&h_cc=bg) изберете вашата страна/регион и език, след което прегледайте областта за услуги и гаранция за информация за разширените планове за обслужване.

# **а Техническа информация**

В този раздел са предоставени техническите спецификации, както и международна нормативна информация за HP Deskjet 1510 series.

За допълнителни спецификации вж. печатната документация, придружаваща HP Deskjet 1510 series.

Този раздел съдържа следните теми:

- Бележки на [Hewlett-Packard Company](#page-77-0)
- [Спецификации](#page-78-0)
- Програма за [екологичен](#page-81-0) контрол на продуктите
- [Нормативни](#page-84-0) бележки

# <span id="page-77-0"></span>**Бележки на** Hewlett-Packard Company

Информацията, съдържаща се в този документ, подлежи на промяна без предизвестие.

Всички права запазени. Възпроизвеждането, адаптирането или преводът на този материал са забранени без предварително писмено разрешение от Hewlett-Packard, освен по начин, разрешен от законите за авторското право. Единствените гаранции за продуктите и услугите на HP са указани изрично в съответните документи за гаранция. Нищо, съдържащо се в този документ, не следва да се тълкува като даване на допълнителна гаранция. HP не носи отговорност за технически или редакционни грешки или пропуски в съдържанието на настоящото.

© 2012 Hewlett-Packard Development Company, L.P.

Microsoft®, Windows ®, Windows® XP, Windows Vista®, Windows® 7 и Windows® 8 са регистрирани търговски марки на Microsoft Corporation в САЩ.

# <span id="page-78-0"></span>**Спецификации**

В този раздел е предоставена техническата спецификация за HP Deskjet 1510 series. За повече спецификации на продукта вж. Данните за продукта на [www.hp.com/support](http://h20180.www2.hp.com/apps/Nav?h_pagetype=s-001&h_page=hpcom&h_client=s-h-e010-1&h_product=5157551,5285088&h_lang=bg&h_cc=bg).

- Изисквания към системата
- Спецификации на околната среда
- Капацитет на входната тава
- [Капацитет](#page-79-0) на изходната тава
- Размер на [хартията](#page-79-0)
- Тегло на [хартията](#page-79-0)
- [Спецификации](#page-79-0) за печат
- [Спецификация](#page-79-0) на копиране
- [Спецификации](#page-79-0) на сканиране
- [Разделителна](#page-80-0) способност
- Енергийни [спецификации](#page-80-0)
- [Капацитет](#page-80-0) на касетите
- [Информация](#page-80-0) за звука

#### **Изисквания към системата**

Софтуерните и системни изисквания се намират във файла Readme.

За информация относно бъдещи издания на операционни системи и тяхната поддръжка посетете уеб сайта на HP за онлайн поддръжка на адрес [www.hp.com/support.](http://h20180.www2.hp.com/apps/Nav?h_pagetype=s-001&h_page=hpcom&h_client=s-h-e010-1&h_product=5157551,5285088&h_lang=bg&h_cc=bg)

#### **Спецификации на околната среда**

- Препоръчителен диапазон на работната температура: от 15 °С до 32 °С (от 59 °F до 90 °F)
- Допустим диапазон на работната температура: от 5 ºC до 40 ºC (от 41 ºF до 104 ºF)
- Влажност: от 15% до 80% относителна влажност без кондензация; 28 ºC максимална точка на кондензация
- Температурен диапазон за неработно състояние (на съхранение): от -40 °С до 60 °С (от -40 ºF до 140 ºF)
- При наличие на електромагнитни полета е възможно изходното напрежение от HP Deskjet 1510 series да бъде леко отклонено
- HP препоръчва да се използва USB кабел с дължина не по-голяма от 3 м (10 фута), за да бъдат намалени смущенията от евентуални силни електромагнитни полета

#### **Капацитет на входната тава**

Листи обикновена хартия: (80 г/м2 [20 фунта]): До 50

<span id="page-79-0"></span>Пликове: До 5 Каталожни картончета: До 20 Листове фотохартия: До 20

# **Капацитет на изходната тава**

Листи обикновена хартия: (80 г/м2 [20 фунта]): До 30 Пликове: До 5 Каталожни картончета: До 10 Листове фотохартия: До 10

# **Размер на хартията**

За пълен списък на поддържаните размери носители вж. софтуера на принтера.

# **Тегло на хартията**

Обикновена хартия: от 64 до 90 г/м² (от 16 до 24 фунта) Пликове: от 75 до 90 г/м² (от 20 до 24 фунта) Картички: До 200 г/м² (110-фунта индекс максимум) Фотохартия: До 280 г/м² (75 фунта)

# **Спецификации за печат**

- Скоростта на печат зависи от сложността на документа
- Метод: drop-on-demand thermal inkjet ("пускане при поискване" термален мастиленоструен)
- **Език: PCL3 GUI**

# **Спецификация на копиране**

- Цифрова обработка на изображението
- Скоростта на копиране варира в зависимост от сложността на документа и съответния модел.

# **Спецификации на сканиране**

• Разделителна способност: до 1200 х 1200 ppi оптична

За повече информация за разделителната способност PPI вж. софтуера на скенера.

- Цветно: 24-бита цветно, 8-бита за степени на сивото (256 нива на сивото)
- Максимален размер на сканиране от стъкло: 21,6 х 29,7 см (8,5 х 11,7 инча)

# <span id="page-80-0"></span>**Разделителна способност**

#### **Режим на чернова**

- Цветно въвеждане/черно рендиране: 300x300 dpi
- Разпечатки (Черно/цветно): Автоматично

#### **Нормален режим**

- Цветно въвеждане/черно рендиране: 600x300 dpi
- Разпечатки (Черно/цветно): Автоматично

#### **Режим за най**-**добър печат на обикновена хартия**

- Цветно въвеждане/черно рендиране: 600x600 dpi
- Разпечатки (Черно/цветно): Автоматично

#### **Режим за най**-**добър печат на снимки**

- Цветно въвеждане/черно рендиране: 600x600 dpi
- Разпечатки (Черно/цветно): Автоматично

#### **Режим с максимално** DPI

- Цветно въвеждане/черно рендиране: 1200x1200 dpi
- Разпечатки: Автоматично (Черно), 4800х1200 оптимизирани dpi (Цветно)

# **Енергийни спецификации**

#### 0957-2385

- Входно напрежение: 100–240 V пром. ток (+/- 10%)
- Честота на захранването: 50/60 Hz (+/- 3Hz)

#### 0957-2403

- Входно напрежение: 200–240 V пром. ток (+/- 10%)
- Честота на захранването: 50/60 Hz (+/- 3Hz)

**ЗАБЕЛЕЖКА:** Използвайте само с адаптера за захранване на HP.

### **Капацитет на касетите**

Посетете сайта [www.hp.com/go/learnaboutsupplies](http://www.hp.com/go/learnaboutsupplies) за допълнителна информация за приблизителните капацитети на различните касети.

#### **Информация за звука**

Ако имате достъп до интернет, можете да получите звукова информация от уеб сайта на HP. Отидете на адрес: [www.hp.com/support.](http://www.hp.com/support)

# <span id="page-81-0"></span>**Програма за екологичен контрол на продуктите**

Hewlett-Packard се ангажира да осигурява качествени продукти по екологично съобразен начин. Дизайнът на този продукт позволява неговото рециклиране. Броят на използваните материали е сведен до минимум като в същото време се гарантира необходимата функционалност и надеждност. Дизайнът на несходните материали позволява тяхното лесно разделяне. Заключващите и други връзки могат лесно да бъдат открити, използвани и премахнати с помощта на обикновени инструменти. Важните части са с дизайн, който позволява бърз достъп до тях с цел по-лесното и бързо демонтиране и ремонт.

За допълнителна информация посетете уеб сайта на HP за ангажимента на фирмата към екологията, който се намира на адрес:

[www.hp.com/hpinfo/globalcitizenship/environment/index.html](http://www.hp.com/hpinfo/globalcitizenship/environment/index.html)

- Екологични съвети
- Използване на хартията
- Пластмаси
- [Удостоверения](#page-82-0) за безопасност на материалите
- Програма за [рециклиране](#page-82-0)
- Програма за рециклиране на консумативите на [мастиленоструйните](#page-82-0) принтери на HP
- [Консумация](#page-82-0) на енергия
- Режим на [заспиване](#page-82-0)
- Изхвърляне на отпадъчно оборудване от [потребители](#page-83-0)
- [Химически](#page-83-0) вещества
- [Ограничение](#page-83-0) на опасните вещества (Украйна)
- [Ограничение](#page-83-0) на опасните вещества (Индия)

#### **Екологични съвети**

HP има за цел да помогне на клиентите си да намалят тяхното въздействие върху околната среда. Посетете уеб сайта на HP за екологични програми и инициативи за повече информация относно екологичните инициативи на HP.

[www.hp.com/hpinfo/globalcitizenship/environment/](http://www.hp.com/hpinfo/globalcitizenship/environment/)

#### **Използване на хартията**

С този продукт може да се използва рециклирана хартия в съответствие с DIN 19309 и EN 12281:2002.

### **Пластмаси**

Върху пластмасовите части над 25 грама има маркировка в съответствие с международните стандарти, която е с цел улесняване идентифицирането на пластмасите при рециклиране след края на живота на продукта.

# <span id="page-82-0"></span>**Удостоверения за безопасност на материалите**

Удостоверенията за безопасност на материалите (MSDS) може да бъдат получени от уеб сайта на HP на адрес:

[www.hp.com/go/msds](http://www.hp.com/go/msds)

### **Програма за рециклиране**

HP предлага все по-голям брой програми за връщане и рециклиране на продукти в много страни и региони, и е партньор на някои от най-големите центрове за рециклиране на електроника в света. HP опазва ресурсите, като обновява и препродава някои от своите найизвестни продукти. За повече информация относно рециклирането на продукти на HP посетете следния уеб сайт:

[www.hp.com/hpinfo/globalcitizenship/environment/recycle/](http://www.hp.com/hpinfo/globalcitizenship/environment/recycle/)

# **Програма за рециклиране на консумативите на мастиленоструйните принтери на** HP

HP се ангажира да опазва околната среда. Програмата за рециклиране на консумативи за мастиленоструйните принтери на HP е достъпна в много страни и региони, като дава възможност да рециклирате безплатно използвани печатащи касети и касети с мастило. За повече информация посетете следния уеб сайт:

[www.hp.com/hpinfo/globalcitizenship/environment/recycle/](http://www.hp.com/hpinfo/globalcitizenship/environment/recycle/)

### **Консумация на енергия**

Оборудването за печатане и обработка на изображения на Hewlett-Packard, отбелязано с емблемата на ENERGY STAR®, отговаря на спецификациите за оборудване за обработка на изображения на ENERGY STAR на Агенцията за защита на околната среда на САЩ (EPA). Следният знак се показва на продуктите за обработка на изображения, които отговарят на ENERGY STAR:

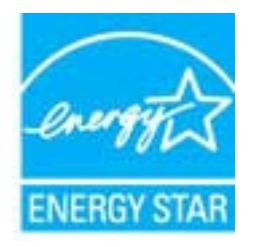

Допълнителна информация за модела за продукт за обработка на изображения, който отговаря на ENERGY STAR може да получите тук: [www.hp.com/go/energystar](http://www.hp.com/go/energystar)

#### **Режим на заспиване**

- Консумацията на енергия е намалена в режим на заспиване.
- След първоначалната инсталация на принтера, той ще влезе в режим на загасване след 5 минути липса на активност.
- Времето за преминаване към режим на загасване не може да бъде променяно.

# <span id="page-83-0"></span>**Изхвърляне на отпадъчно оборудване от потребители**

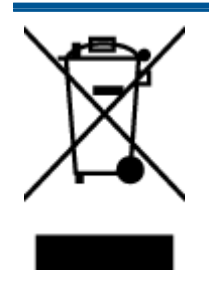

Този символ означава, че не трябва да изхвърляте вашия продукт заедно с другите битови отпадъци. Вместо това, вие трябва да защитите човешкото здраве и околната среда като предадете отпадъчното оборудване в определен пункт за събиране за рециклиране на отпадъците от електрическо и електронно оборудване. За повече информация се свържете с местната служба за изхвърляне на битови отпадъци или отидете на <http://www.hp.com/recycle>.

# **Химически вещества**

HP се ангажира да предоставя на нашите клиенти необходимата информация за химическите вещества в продуктите ни, съобразно правните изисквания, напр. REACH (*Регламент* (*ЕО*) № 1907/2006 *на Европейския парламент и на Съвета*). Доклад с химична информация за този продукт може да откриете на следния адрес: [www.hp.com/go/reach](http://www.hp.com/go/reach).

# **Ограничение на опасните вещества** (**Украйна**)

# Технічний регламент щодо обмеження використання небезпечних речовин (Україна)

Обладнання відповідає вимогам Технічного регламенту щодо обмеження використання деяких небезпечних речовин в електричному та електронному обладнанні, затвердженого постановою Кабінету Міністрів України від 3 грудня 2008 № 1057

# **Ограничение на опасните вещества** (**Индия**)

Restriction of hazardous substances (India)

This product complies with the "India E-waste (Management and Handling) Rule 2011" and prohibits use of lead, mercury, hexavalent chromium, polybrominated biphenyls or polybrominated diphenyl ethers in concentrations exceeding 0.1 weight % and 0.01 weight % for cadmium, except for the exemptions set in Schedule 2 of the Rule.

# <span id="page-84-0"></span>**Нормативни бележки**

HP Deskjet 1510 series отговаря на изискванията към продуктите на нормативните органи във вашата страна/регион.

Този раздел съдържа следните теми:

- Нормативен идентификационен номер на модел
- **FCC** statement
- [Notice to users in Korea](#page-85-0)
- [VCCI \(Class B\) compliance statement for users in Japan](#page-85-0)
- [Notice to users in Japan about the power cord](#page-85-0)
- [Декларацията](#page-86-0) за нормативни положения на Европейския съюз
- [Declaration of conformity](#page-88-0)

### **Нормативен идентификационен номер на модел**

За целите на нормативната идентификация вашият продукт има нормативен номер на модела. Нормативният номер на модела на вашия продукт е SNPRB-1204-01. Този нормативен номер не трябва да се бърка с пазарното име (напр. Принтер HP Deskjet 1510 All-in-One, принтер HP Deskjet Ink Advantage 1515 All-in-One) или с номерата на продуктите (напр. B2L56 до B2L60, C5X22 to C5X27).

# <span id="page-85-0"></span>FCC statement

#### **FCC** statement

The United States Federal Communications Commission (in 47 CFR 15.105) has specified that the following notice be brought to the attention of users of this product.

This equipment has been tested and found to comply with the limits for a Class B digital device, pursuant to Part 15 of the FCC Rules. These limits are designed to provide reasonable protection against harmful interference in a residential installation. This equipment generates, uses and can radiate radio frequency energy and, if not installed and used in accordance with the instructions, may cause harmful interference to radio communications. However, there is no guarantee that interference will not occur in a particular installation. If this equipment does cause harmful interference to radio or television reception, which can be determined by turning the equipment off and on, the user is encouraged to try to correct the interference by one or more of the following measures:

- Reorient or relocate the receiving antenna.
- Increase the separation between the equipment and the receiver.
- Connect the equipment into an outlet on a circuit different from that to which the receiver is connected.

Consult the dealer or an experienced radio/TV technician for help.

For further information, contact:

Manager of Corporate Product Regulations Hewlett-Packard Company 3000 Hanover Street Palo Alto, Ca 94304 (650) 857-1501

#### Modifications (part 15.21)

The FCC requires the user to be notified that any changes or modifications made to this device that are not expressly approved by HP may void the user's authority to operate the equipment.

This device complies with Part 15 of the FCC Rules. Operation is subject to the following two conditions: (1) this device may not cause harmful interference, and (2) this device must accept any interference received, including interference that may cause undesired operation.

# Notice to users in Korea

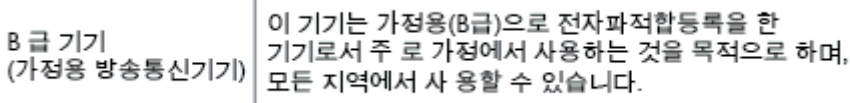

# VCCI (Class B) compliance statement for users in Japan

この装置は、クラスB情報技術装置です。この装置は、家庭環境で使用することを目的として いますが、この装置がラジオやテレビジョン受信機に近接して使用されると、受信障害を引き 起こすことがあります。取扱説明書に従って正しい取り扱いをして下さい。

VCCI-B

# Notice to users in Japan about the power cord

製品には、同梱された電源コードをお使い下さい。

同梱された電源コードは、他の製品では使用出来ません。

# <span id="page-86-0"></span>**Декларацията за нормативни положения на Европейския съюз**

Продуктите със знак CE съответстват на следните директиви на EС:

- Директива за ниско напрежение 2006/95/EО
- Директива за електромагнитна съвместимост 2004/108/EO
- Директива за екопроектиране 2009/125/ЕО, където важи

CE съответствието на този продукт е валидно само, ако същият се захранва с точния маркиран с СЕ мрежов адаптер, осигурен от HP.

Ако този продукт има функционалност за телекомуникации, той също съответства на съществените изисквания на следната директива на ЕС:

● Директива за радио- и телекомуникационни крайни устройства (R&TTE) 1999/5/EО

Съответствието с тези директиви предполага съответствие с приложимите хармонизирани европейски стандарти (Европейски норми), описани в Декларацията за съответствие на ЕС, издадена от HP за този продукт или фамилия продукти и е на разположение (само на английски език) в документацията на продукта или на следния уеб сайт: [www.hp.com/go/](http://www.hp.com/go/certificates) [certificates](http://www.hp.com/go/certificates) (напишете номера на продукта в полето за търсене).

Съответствието е отбелязано чрез един от следните символи за съответствие, поставени върху продукта:

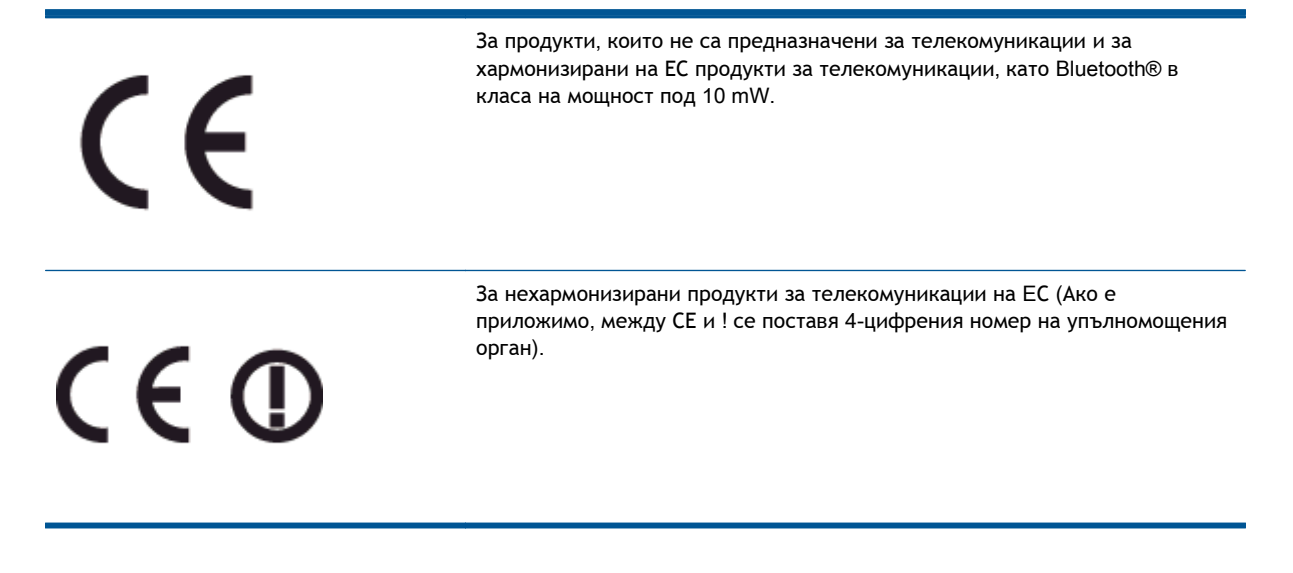

Моля, вижте намиращия се върху този продукт етикет с нормативни положения.

Функционалност за телекомуникации на този продукт може да се използва в следните страни на ЕС и ЕАСТ: Австрия, Белгия, България, Кипър, Чешка република, Дания, Естония, Финландия, Франция, Германия, Гърция, Унгария, Исландия, Ирландия, Италия, Латвия, Лихтенщайн, Литва, Люксембург, Малта, Холандия, Норвегия, Полша, Португалия, Румъния, Словашка република, Словения, Испания, Швеция, Швейцария и Обединеното кралство.

Телефонният съединител (не е налице за всички продукти) е предназначен за свързване към аналогови телефонни мрежи.

#### **Продукти с устройства за безжична** LAN

● Някои страни могат да имат специфични задължения или специални изисквания за работата на безжични LAN мрежи, като употреба само на закрито или ограничения на каналите. Моля проверете дали са правилни настройките за страната на безжичната мрежа.

#### **Франция**

• За работа на този продукт в 2,4-GHz безжична LAN се прилагат някои ограничения: Това оборудване може да се използва на закрито в цялата честотна лента от 2400 до 2483,5 MHz (канали 1-13). За използване на открито може да се използва само честотната лента от 2400 до 2454 MHz (канали 1-7). За най-новите изисквания вижте [www.arcep.fr](http://www.arcep.fr).

Във връзка с въпроси за нормативни положение се обръщайте към:

Hewlett-Packard GmbH, Dept./MS: HQ-TRE, Herrenberger Strasse 140, 71034 Boeblingen, ГЕРМАНИЯ

# <span id="page-88-0"></span>Declaration of conformity

41

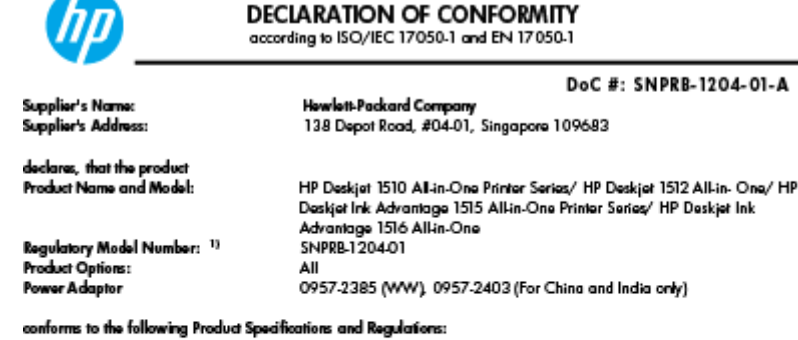

EMC:

-<br>CISPR 22:2008 / EN55022:2010 Class B<br>CISPR 24:2010 / EN 55024:2010 EN 61000-3-2:2006+A1:2009+A2:2009 EN 61000-3-3:2008 FCC CFR 47, Part 15 / ICES-003, Issue 4

Safety<br>EN 60950-1:2006 + A 11:2009+ A 12:2011 / IEC 60950-1:2005 EN 62479:2010

#### Energy Use:

-y<br>Regulation (EC) No. 1275/2008<br>ENERGY STAR® Qualified Imaging Equipment Operational Mode (OM) Test Procedure<br>Regulation (EC) No. 278/2009 Regulation (EC) No. 278/2009<br>Test Method for Calculating the Energy Efficiency of Single-Voltage External AcDc and AcAc Power Supplies<br>(August 11, 2004)

#### RoHS:

EN 50581:2012

The product herewith complies with the requirements of the Low Voltage Directive 2006/95/EC, the EMC Directive 2004/108/EC, the Ecodesign Directive 2009/125/EC, the RoHS Directive 2011/65/EU and carries the CE marking accordingly.

This device complies with part 15 of the FCC Rules. Operation is subject to the following two conditions:<br>(1) This device may not cause harmful interference, and (2) this device must accept any interference received, inclu

#### Additional Information:

- 1) This product is assigned a Regulatory Model Number which stays with the regulatory aspects of the design. The<br>Regulatory Model Number is the main product identifier in the regulatory documentation and test reports, this
- 2) The product was tested in a typical configuration.

10 October 2012

HouMeng Yik, Manager

lood contact for regulatory topics only:<br>EU: HowlattPackard GmbH, HQ-TRE, Herrenberger Strasse 140, 71034 Boeblingen, Germany<br>U.S.: HowlattPackard, 3000 Hanover St., Palo Alto 94304, U.S.A. 650-857-1501

www.hp.eu/certificates

# **Азбучен указател**

#### Б

бутони, контролен панел [5](#page-8-0)

#### Г

гаранция [71](#page-74-0)

#### И

изисквания към системата [75](#page-78-0)

### К

контролен панел бутони [5](#page-8-0) функции [5](#page-8-0) копиране спецификация [76](#page-79-0)

### Н

нормативни бележки нормативен идентификационен номер на модел [81](#page-84-0) Нормативни бележки [81](#page-84-0)

# О

околна среда Програма за екологичен контрол на продуктите [78](#page-81-0) спецификации на околната среда [75](#page-78-0)

# П

печат спецификации [76](#page-79-0) поддръжка на клиенти гаранция [71](#page-74-0) Поддръжка по телефона [69](#page-72-0) процес на поддръжка [69](#page-72-0)

### Р

рециклиране касети с мастило [79](#page-82-0)

### С

сканиране спецификации на сканиране [76](#page-79-0) след срока за безплатна поддръжка [70](#page-73-0) срок на поддръжката по телефона срок на поддръжката [70](#page-73-0)

# Т

техническа информация изисквания към системата [75](#page-78-0) спецификации за печат [76](#page-79-0) спецификации на околната среда [75](#page-78-0) спецификации на сканиране [76](#page-79-0) спецификация на копиране [76](#page-79-0)

Х

хартия препоръчвани типове [20](#page-23-0)